# Программирование Программирование

# Промышленные стиральные машины

Laundry Management Software

**Перевод оригинальных инструкций Сохраните эти инструкции для дальнейшего использования. ВНИМАНИЕ: прочитайте инструкции перед использованием машин.** (Это руководство должно поставляться вместе с купленной машиной.)

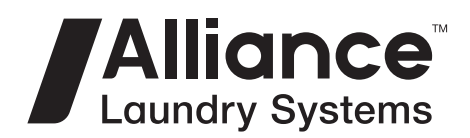

www.alliancelaundry.com Номер по каталогу

D1555RUR4 Октябрь 2018

# **Содержание**

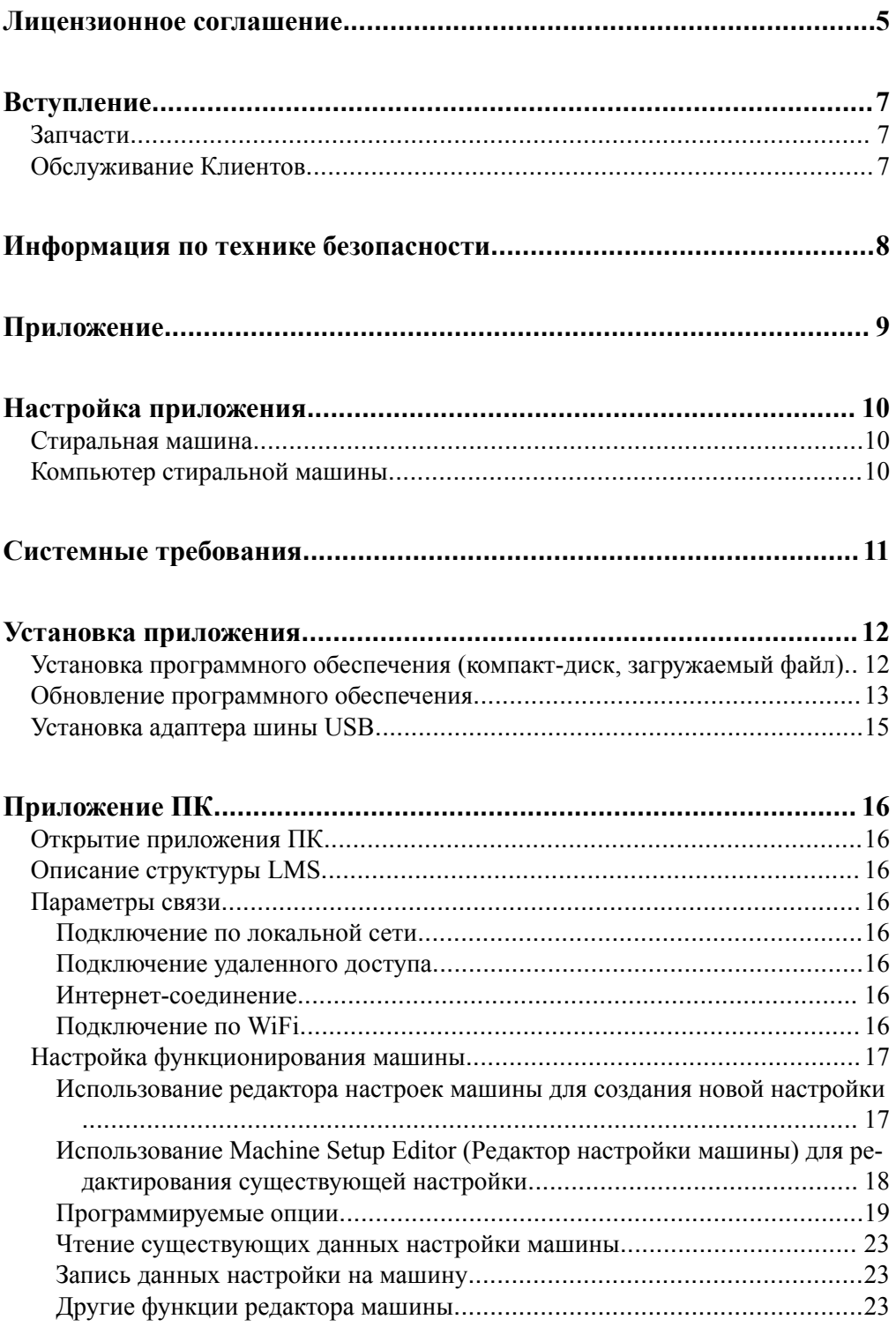

© Alliance Laundry Systems LLC, 2018 г.

Все права сохраняются. Запрещается копировать или передавать в любом виде или любыми способами какую-либо часть этого пособия без письменного разрешения издателя.

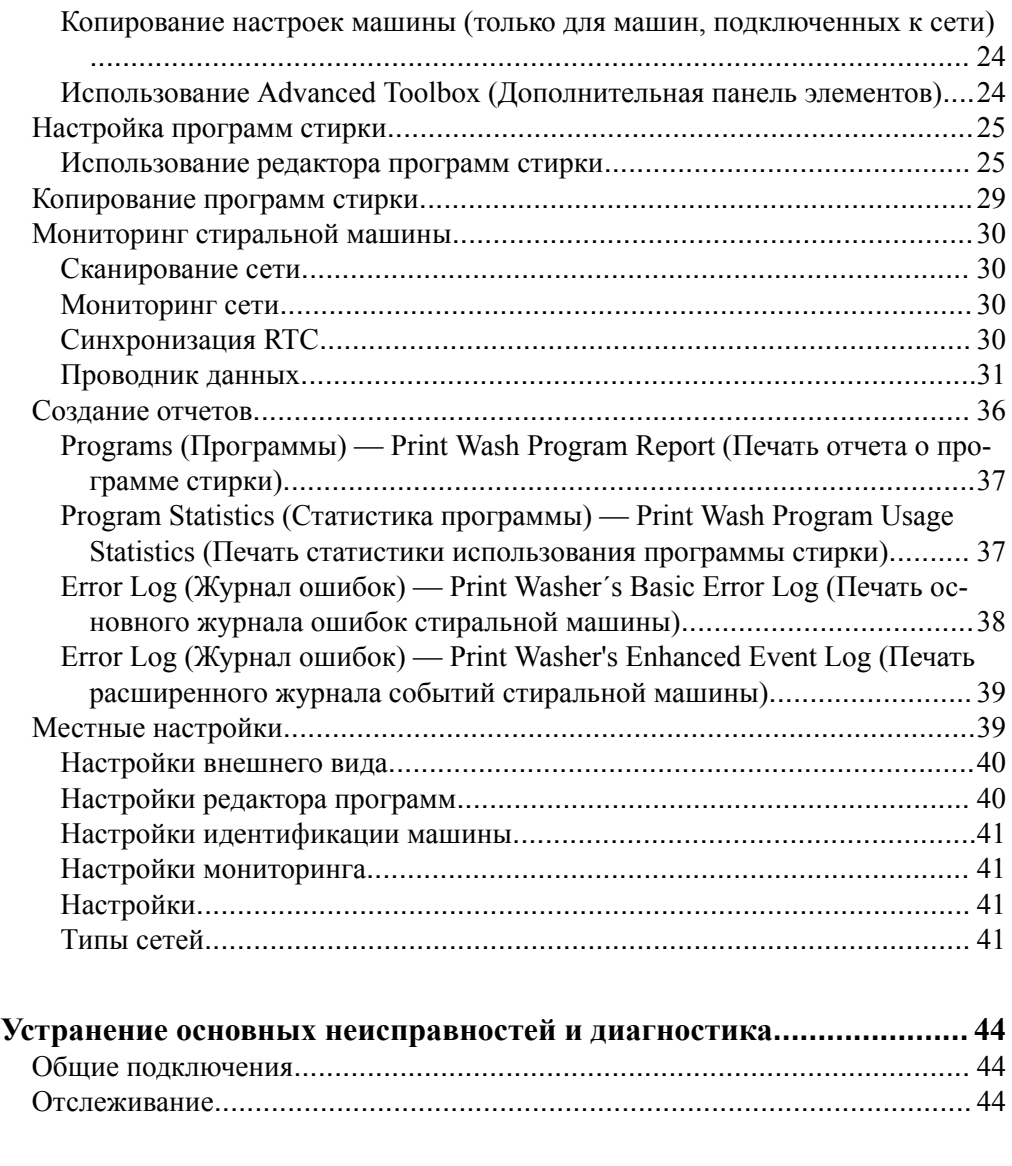

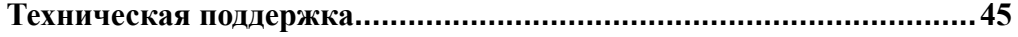

# Лицензионное соглашение

<span id="page-4-0"></span>Установив это программное обеспечение, Вы соглашаетесь со следующими положениями. Если Вы не согласны с этими положениями, следует возвратить программное обеспечение и все материалы, идущие в комплекте, в течение тридцати (30) дней.

Компания Alliance Laundry Systems LLC (далее "Alliance Laundry Systems") настоящим предоставляет Вам лицензию на программное обеспечение в соответствии со следующими положениями и условиями.

Это соглашение заменяет все предыдущие соглашения, предложения и представительские договора между Вами и компанией Alliance Laundry Systems, касающиеся всех программных продуктов компании Alliance Laundry Systems.

Клиент соглашается с тем, что некоторые аспекты лицензионных материалов, в том числе особый интерфейс и структура отдельных программ, составляют коммерческую тайну и (или) защищенный авторским правом материал компании Alliance Laundry Systems. Клиент обязуется не разглашать, предоставлять или иным образом делать доступными такую коммерческую тайну или защищенные авторским правом материалы в любой форме какой-либо третьей стороне без предварительного письменного согласия компании Alliance Laundry Systems. Заказчик обязуется предпринимать разумные меры безопасности для защиты такой коммерческой тайны и защищенных авторским правом материалов. Право собственности на программное обеспечение и документацию должны оставаться исключительно за компанией Alliance Laundry Systems.

# СТАНЛАРТНАЯ ЛИПЕНЗИЯ НА ИСПОЛЬЗОВАНИЕ

#### ВЫ МОЖЕТЕ:

• Использовать это программное обеспечение на любом совместимом компьютере, при условии, что компьютер принадлежит Вам как обладателю лицензии. Сюда входят компьютеры, расположенные в филиалах, которые оказывают поддержку и управляют прачечным оборудованием.

#### ВАМ НЕ СЛЕДУЕТ:

- Использовать, копировать или передавать копии этого программного обеспечения, за исключением случаев, предусмотренных в лицензионном соглашении.
- Переделывать, объединять, изменять или адаптировать данное программное обеспечение каким-либо образом, в том числе деассемблировать, декомпилировать или делать расшифровку кода.
- Одалживать, давать на прокат или сублицензировать данное программное обеспечение или любую его копию.

Эта лицензия действует до момента прекращения срока действия. Вы можете аннулировать лицензию до этого срока, уничтожив носители программного обеспечения и все ко-

пии. Лицензия автоматически прекращает действие, если Вы не в состоянии выполнить любое из условий данного лицензионного соглашения, и при любом прекращении лицензии Вы обязаны уничтожить носители с программным обеспечением и любые резервные копии.

Компания Alliance Laundry Systems сохраняет все права, не оговоренные явно. Ничто в настоящем лицензионном соглашении не является отказом от прав компании Alliance Laundry Systems в соответствии сзаконодательством по авторскому праву США или любым другим федеральным законом или законом штата.

#### **ОГРАНИЧЕННАЯ ГАРАНТИЯ**

Компания Alliance Laundry Systems гарантирует, что программное обеспечение будет соответствовать опубликованным спецификациям и документации по основным показателям при условии, что оно используется на компьютерных аппаратных средствах и с операционной системой, для которой оно было разработано. Компания Alliance Laundry Systems также гарантирует, что документация не содержит дефектов материалов и качества работы. Компания Alliance Laundry Systems заменит дефектные носители или документацию, а также исправит существенные ошибки в программном обеспечении на безвозмездной основе при условии, что Вы возвратите продукт в компанию Alliance Laundry Systems в течение 90 дней с даты поставки. Если компания Alliance Laundry Systems будет не в состоянии заменить неисправный носитель или документацию, а также исправить существенные ошибки в программном обеспечении, компания Alliance Laundry Systems возвратит плату за лицензию. При любом нарушении гарантии это является единственным средством правовой защиты для Вас. За исключением случаев, специально оговоренных выше, компания Alliance Laundry Systems не дает никаких гарантий или заявлений, выраженных или подразумеваемых, в отношении данного программного обеспечения или документации, в том числе их качества, эффективности, коммерческой ценности или пригодности для определенной цели.

Поскольку программное обеспечение представляет собой сложную систему и может содержать ошибки, рекомендуется проверять свою работу. Компания Alliance Laundry Systems ни в коем случае не несет ответственности за прямые, косвенные, фактические, случайные или вторичные убытки, возникшие в результате использования или невозможности использования программного обеспечения или документации лицензии.

Гарантии и средства правовой защиты, изложенные выше, являются исключительными и заменяют все другие, устные или письменные, явно выраженные или подразумеваемые. Дилеры, дистрибьюторы, агенты или сотрудники компании Alliance Laundry Systems не имеют права вносить какие-либо изменения или дополнения в эту гарантию.

#### Лицензионное соглашение

Некоторые штаты не допускают исключения или ограничения подразумеваемых гарантий или ограничения ответственности за случайные или вторичные убытки, поэтому указанные выше ограничения или исключения могут не распространяться на Вас.

#### **ОГРАНИЧЕНИЕПРАВ ПРАВИТЕЛЬСТВОМ США**

РЕГЛАМЕНТИРОВАННЫЕ И ОГРАНИЧЕННЫЕ ПРА-ВА.Использование, копирование или раскрытие сведений Правительством подлежит ограничениям, указанным в пунктах FAR § 52.277-14 (июнь 1987 г.) Alternate III (г) (3) (июнь 1987 г.), FAR § 52.277-19 (июнь 1987 г.) или DFARS § 52.277- 7013 (с) (1) (ii) (июнь 1988 г.), в соответствующих случаях, исполнителем (производителем) является компания Alliance Laundry Systems LLC, Shepard Street, Ripon, WI 54971.

#### **ОБЩИЕ ПОЛОЖЕНИЯ**

Если у Вас возникнут какие-либо вопросы, касающиеся этой Лицензии, обратитесь по адресу Software License Agreement, Alliance Laundry Systems LLC, Shepard Street, Ripon, WI 54971.

# **Вступление**

# <span id="page-6-0"></span> **Запчасти**

Если вам понадобилась документация или запасные части, свяжитесь с продавцом, у которого вы приобрели машину, или узнайте название и адрес ближайшего авторизованного дистрибьютора запасных частей, связавшись с Alliance Laundry Systems по телефону +1(920)748-3950.

# **Обслуживание Клиентов**

Обращайтесь за технической поддержкой к местному дистрибьютору или в контакт-центр:

Alliance Laundry Systems

Shepard Street

P.O. Box 990

Ripon, Wisconsin 54971-0990, США.

U.S.A. (США)

www.alliancelaundry.com

Тел.: +1(920)748-3121

Ripon, Wisconsin

# <span id="page-7-0"></span>Информация по технике безопасности

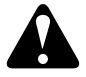

# ОСТОРОЖНО!

ЧТОБЫ МИНИМИЗИРОВАТЬ РИСК ПОЖАРА. ПО-РАЖЕНИЯ ЭЛЕКТРИЧЕСКИМ ТОКОМ, СЕРЬЕЗНЫХ ТРАВМ ИЛИ ПОВРЕЖДЕНИЯ ИМУЩЕСТВА, ПРО-ЧТИТЕ СЛЕДУЮЩИЕ ИНСТРУКЦИИ И СЛЕДУЙТЕ ИM:

C011

- Эта версия руководства является оригинальной английской версией. Без оригинальной версии эти инструкции не являются полными. Перед установкой и эксплуатацией машин следует внимательно прочитать полное руководство, куда входят следующие документы: «Руководство по программированию», «Руководство по установке / эксплуатации / техническому обслуживанию». Следуйте инструкциям, указанным в руководствах, и храните руководства в месте, удобном для последующего использования.
- Производитель оставляет за собой право вносить изменения в руководства без предварительного уведомления. Вся имеющаяся информация служит только для целей информирования и должна рассматриваться как общие сведения. Невозможно указать все специфические значения для этого программного обеспечения и установки.
- Машина может быть модифицирована для подключения кабеля LMS только квалифицированным специалистом по обслуживанию, который знаком с устройством машины и с действующими правилами техники безопасности, которые следует соблюдать во время изменения модификации машины. Квалифицированный специалист по обслуживанию, который выполняет эти изменения, берет на себя полную ответственность за сборку. Производитель (поставщик) не несет никакой ответственности за модификацию машины, а также за возможное получение травм оператором или повреждение имущества, связанные с модификацией машины для подключения кабеля LMS.
- Производитель не несет ответственности за любые проблемы, которые могут возникнуть при установке или использовании (неправильном использовании) программного обеспечения LMS на ПК, ноутбуке или другом компьютерном оборудовании.
- Перед выполнением работ по установке отключите электропитание машины. Когда главный выключатель отключен, входные клеммы выключателя остаются под напряжением.
- Чтобы свести к минимуму риск возникновения пожара, поражения электрическим током, получения серьезных травм или повреждения имущества, проверьте машину перед настройкой, чтобы предотвратить присутствие ка-

ких-либо устройств или электрических проводов внутри машины в месте сверления отверстия.

Кабель связи, устройства памяти и RTC (часы реального времени) должны быть подключены в соответствии с Руководством по программированию, а также в соответствии с действующими местными нормами, при этом подключение должно выполняться квалифицированным персоналом с надлежащим опытом работы.

# **Приложение**

<span id="page-8-0"></span>LMSПриложение является инструментом управления системы контроля биозагрязнений в прачечных и больницах.Приложение LMS было специально разработано для визуализации и сохранения данных процесса стирки в информационной системе или в печатном виде на бумаге.

LMS Приложение имеет функции, гарантирующие, что цикл стирки будет завершен правильно.

- Название программы
- Этап / тип ванны
- Время
- Температура
- Уровень воды
- Отсеки для химикатов / расходных материалов и моющих средств
- Скорость перемешивания
- Тип и длительность слива
- Длительность и скорость отжима

На некоторых системах управления LMS приложение позволяет создавать отчеты и графики с индивидуальным заголовком. Каждый цикл стирки и партию можно отследить по уникальному идентификационному номеру. RTC (часы реального времени ) поставляются с приложением LMS и хранят дату и время.

# **Настройка приложения**

## <span id="page-9-0"></span> **Стиральная машина**

Для связи с ПК стиральную машину необходимо подсоединить к ПК кабелем связи.

Данные о цикле стирки отправляются от стиральной машины на компьютер, где они сохраняются на жестком диске.Дата и время устанавливаются подключением RTC (часы реального времени).

## **Компьютер стиральной машины**

Уникальный адрес связи должен быть установлен в меню конфигурации так, чтобы с компьютером каждой стиральной машины была установлена отдельная связь. Для адреса связи по умолчанию установлено значение 255.

Если требуется функция отслеживания, она должна быть включена в меню Advanced (Дополнительно).

- Функция Traceability (Отслеживание) должна быть включена.
- Функция Traceability Store PC (Отслеживание запоминающего устройства ПК) или Traceability Store DAQ (Отслеживание запоминающего устройства сбора данных) должна быть включена.

**ПРИМЕЧАНИЕ: Если используется параметр Traceability Store PC (Хранение данных отслеживаемости на ПК), машину следует подключить к ПК по сети или с использованием переходника USB-RS4685.**

**ПРИМЕЧАНИЕ: В этом случае следует отключить параметр Traceability Store DAQ (Хранение данных отслеживаемости на плате сбора данных). Чтобы отключить этот параметр, подключите машину к ПК и скачайте сохраненные данные.**

На экране отображения состояния процесса можно контролировать, есть ли связь между компьютером стиральной машины и ПК.

# **Системные требования**

<span id="page-10-0"></span>Приложение LMS имеет следующие минимальные рекомендуемые требования к ПК:

- Windows 2000 SP4 или более поздней версии
- Процессор с частотой 1,5 ГГц или выше
- 512 МБ оперативной памяти
- 50 МБ свободного места на жестком диске
- Последовательный порт (RS232) (имеется на моделях, продаваемых за пределами Северной Америки) или USBпорт (зависит от используемого адаптера шины)

# **Установка приложения**

## <span id="page-11-0"></span> **Установка программного обеспечения (компакт-диск, загружаемый файл)**

- 1. Вставьте установочный компакт-диск в привод для компакт-дисков или DVD-дисков компьютера или скачайте программное обеспечение с веб-сайта Parts Connection (ссылка для скачивания указана в разделе «Сопутствующая литература» для имеющейся модели машины).
- 2. Если приложение LMS не запустится автоматически, дважды нажмите файл " LMS\_setup.exe" на установочном компакт-диске.

**ПРИМЕЧАНИЕ: Программа установки попытается найти предыдущую установленную версию.Если она будет обнаружена, Вам предложат удалить предыдущую версию.Следуйте инструкциям на экране настройки.**

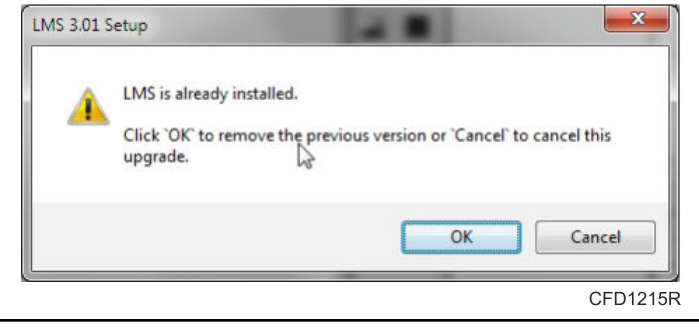

Рис. 1

#### **Появится окно LMS Setup Wizard (Мастер установки LMS).**

3. В окне LMS Setup Wizard (Мастер установки LMS) нажмите кнопку Next (Далее).Появится страница License Agreement (Лицензионное соглашение).

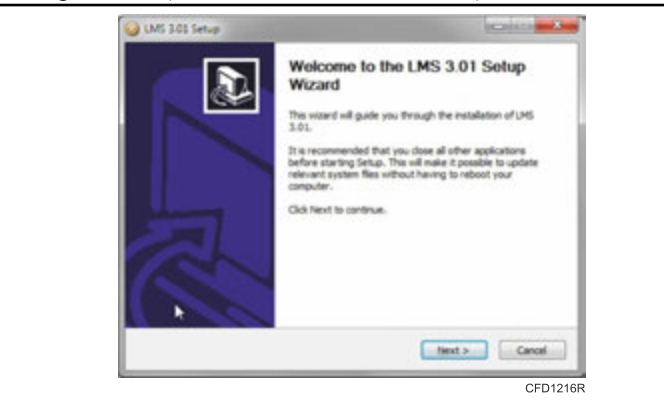

Рис. 2

4. На этой странице выберите пункт I Accept the terms in the License Agreement (Я принимаю условия лицензионного

соглашения) и нажмите кнопку Next (Далее).Появится страница Choose Install Location (Выбор места установки).

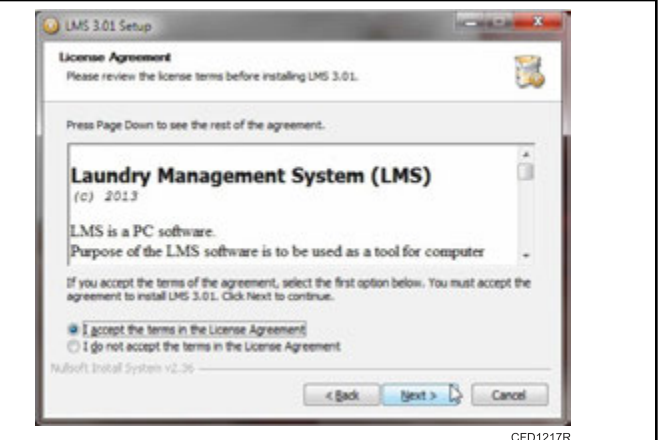

Рис. 3

5. На странице Choose Install Location (Выбор места установки) выберите папку назначения и нажмите кнопку Install (Установить).Появится страница Completing the LMS Setup Wizard (Завершение работы мастера установки LMS).

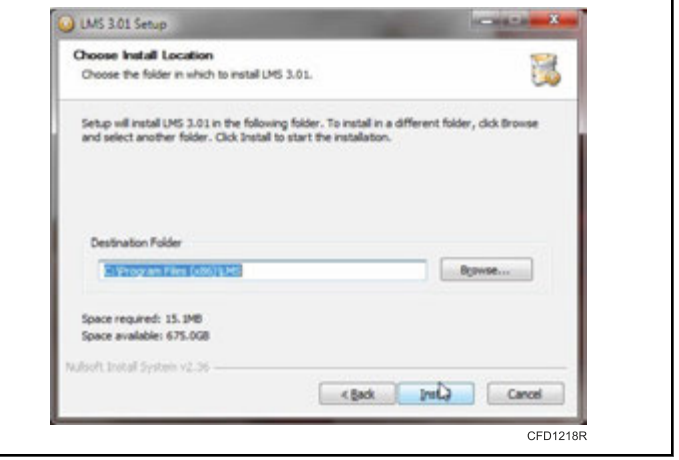

Рис. 4

6. Для завершения работы мастера установки LMS и перехода к запуску приложения LMS нажмите кнопку Finish (Готово).Откроется приложение LMS.

<span id="page-12-0"></span>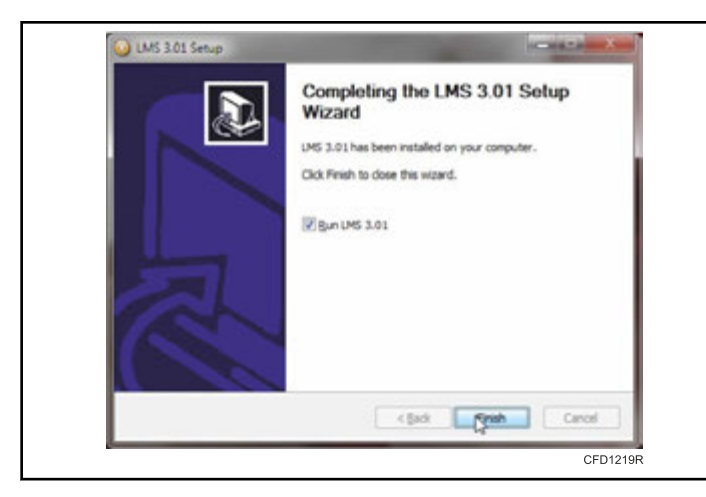

Рис. 5

## Обновление программного обеспечения

1. Выберите пункт Settings (Настройки).

| a.                      | <b>Home</b>                          | 1,495                                                                                                    |                                                                              |
|-------------------------|--------------------------------------|----------------------------------------------------------------------------------------------------|------------------------------------------------------------------------------|
|                         |                                      |                                                                                                    | <b>TRIGGER AVE</b>                                                           |
|                         |                                      | <b>Work programs</b>                                                                                           | <b>Machine and ago</b>                                                       |
|                         |                                      | Court<br>Easy such anyway and color with a state halo of maximum coals.                                        | Cours<br>Easy traches set up the same lease of startenes seats.              |
|                         |                                      | tat<br>front actually risk process.                                                                            | tat<br>from ad said paints and a                                             |
|                         |                                      | <b>Point</b>                                                                                                   | <b>Monthlanding</b>                                                          |
|                         |                                      | First copital programs must but markines as benefits him.                                                      | Scan actionsk<br>Produkt such pays commercial in court contrast inclusively. |
|                         |                                      | <b>Property considered</b>                                                                                     |                                                                              |
|                         |                                      | <b>Nokaromana</b><br>front and print coal unupane.                                                             | <b>Hondar</b><br>Norther regularized permanental for perhapsed.              |
|                         |                                      | Program aware statistics                                                                                       | Anti-second                                                                  |
|                         |                                      | from planets of vasil program using its 4 paints.                                                              | <b><i><u><i><u><b>Astrophility</b></u></i></u></i></b>                       |
| $0 -$                   |                                      |                                                                                                    | Then men and analyse of your process ship.                                   |
| Charles of an           |                                      | <b>Washin's retur log</b><br>books of belaces the count or a sights. The forms is approachs of realism         |                                                                              |
| 2 Mod property          |                                      |                                                                                                    | <b>Duffy located</b>                                                         |
|                         | <b>Ballymounter</b>                  |                                                                                                    | <b>Tells counter of launching</b>                                            |
| <b>A Tells Eagless</b>  |                                      | <b>Washer's, cornel, log</b><br>For experient exacts and accommodates market. The fasters is copyright and the | <b>Dicame 3x and</b>                                                         |
| <b>C. Aspot clocked</b> |                                      | exclusive and traditional controllers.                                                                         | <b>Dadis insura d'acelie desa</b>                                            |
|                         | <b>Call Leasing Indianal Indiana</b> |                                                                                                    |                                                                              |
| <b>Charles</b>          |                                      |                                                                                                    |                                                                              |

Рис. 6

2. Откроется меню Global settings (Общие настройки). Нажмите кнопку Check for update (Проверить наличие обновлений), чтобы проверить наличие обновлений программного обеспечения. Доступные обновления отобразятся в разделе Check for update (Проверка наличия обновлений).

| Inquest Dochalter real by estated by leguope sharps take at affect. |                           |
|---------------------------------------------------------------------|---------------------------|
|                                                                     |                           |
| check for sprints                                                   |                           |
| tanks to sease 4.2.2.3 points.                                      | <b>Sheet for spinster</b> |
|                                                                     |                           |

Рис. 7

3. Чтобы скачать обновление программного обеспечения, нажмите кнопку Download update (Скачать обновление).

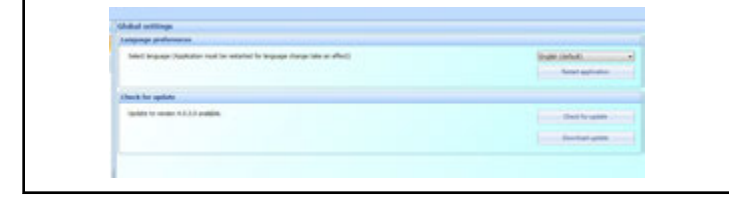

Рис. 8

4. В окне с запросом действия со скачанным обновлением нажмите кнопку Save as (Сохранить как).

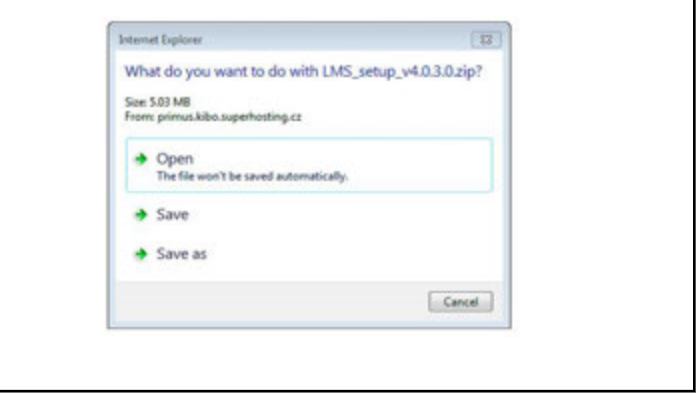

Рис. 9

- 5. По завершении скачивания программного обеспечения закройте программное обеспечение LMS.
- 6. Найдите скачанный файл обновления. Дважды щелкните файл .zip, чтобы открыть его, затем дважды щелкните файл .exe.

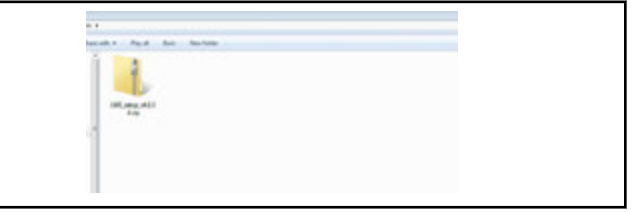

Рис. 10

| <b>Tariff</b>           | Tuesday            | Licensed on Females, Tex | they fire restrict |                |
|-------------------------|--------------------|--------------------------|--------------------|----------------|
| <b>Kingdoma, 4010au</b> | <b>Send office</b> | Alleged War              | Little (S)         | THE PATTERN TO |
|                         |                    |                          |                    |                |
|                         |                    |                          |                    |                |

Рис. 11

7. Если отобразится предупреждение системы безопасности, нажмите кнопку Run (Запустить).

#### Установка приложения

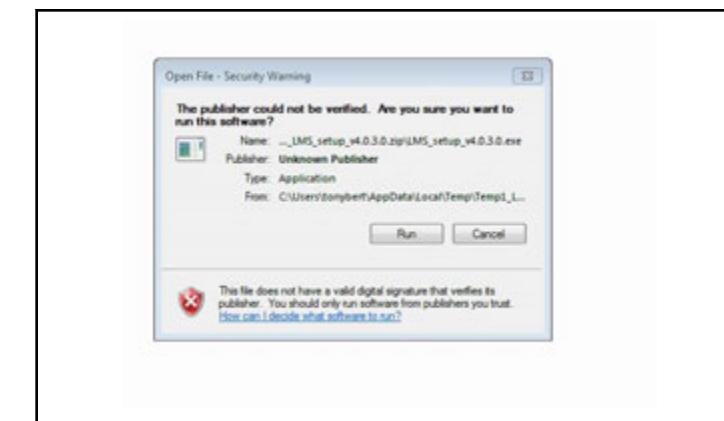

Рис. 12

8. При отображении запроса на подтверждение удаления предыдущей версии программного обеспечения нажмите кнопку OK.

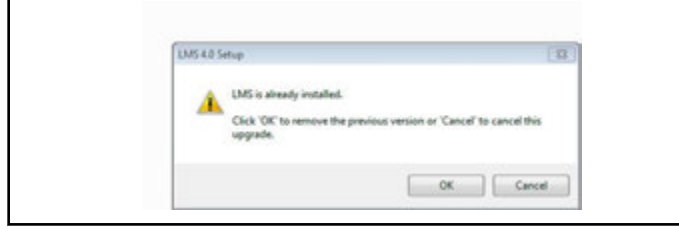

Рис. 13

9. При отображении запроса на удаление предыдущей версии программного обеспечения LMS нажмите кнопку Yes (Да).

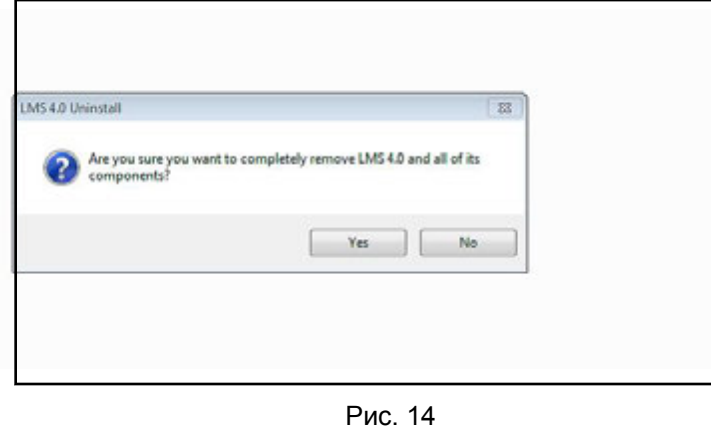

10. Когда отобразится сообщение об удалении предыдущей версии программного обеспечения, нажмите кнопку OK.

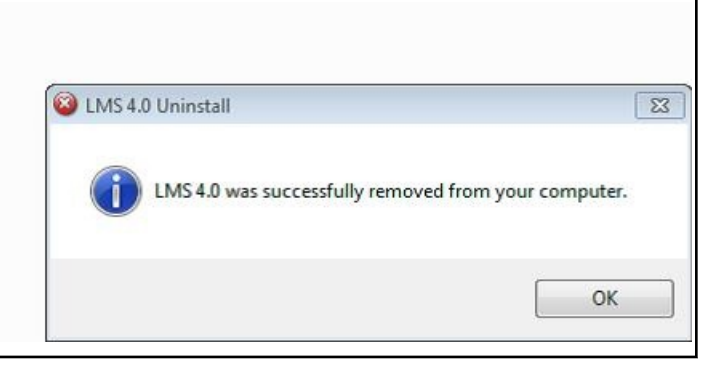

Рис. 15

11. В мастере установки LMS нажмите кнопку Next (Далее), чтобы начать установку новой версии программного обеспечения.

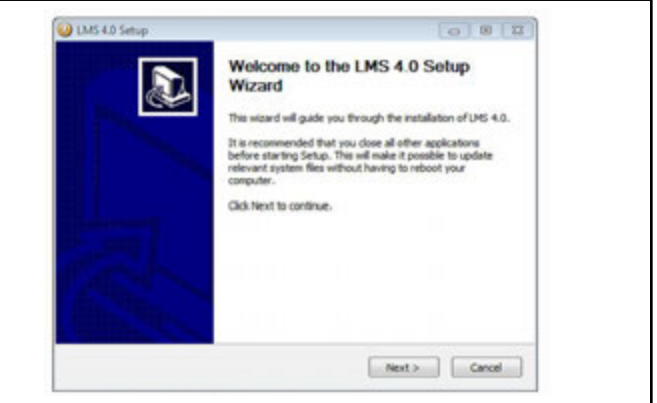

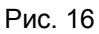

12. Примите условия лицензионного соглашения и нажмите кнопку Next (Далее).

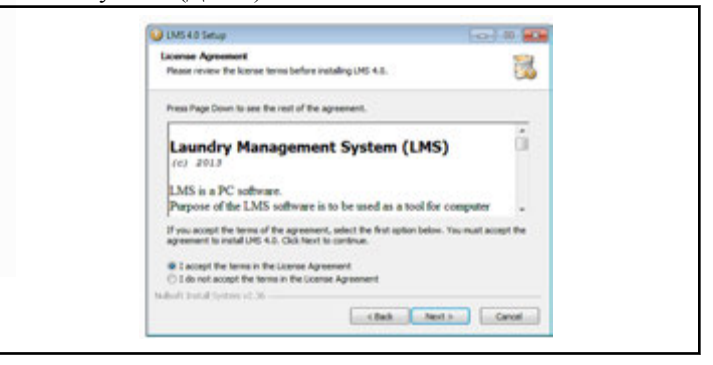

Рис. 17

13. Выберите пункт для сохранения данных и настроек предыдущей установки, затем нажмите кнопку Next (Далее).

<span id="page-14-0"></span>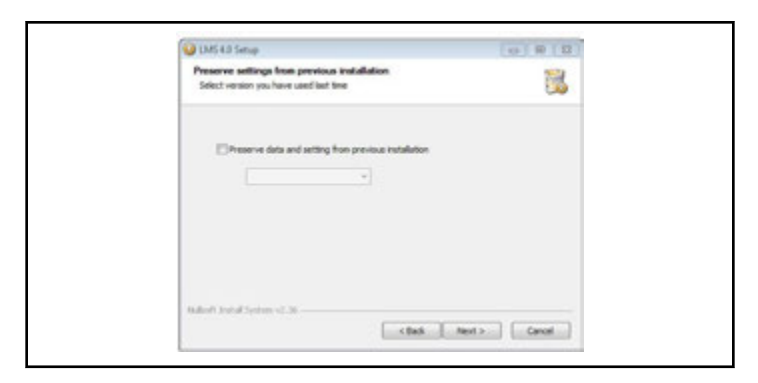

Рис. 18

14. По завершении установки нажмите кнопку Finish (Гото- $BO$ ).

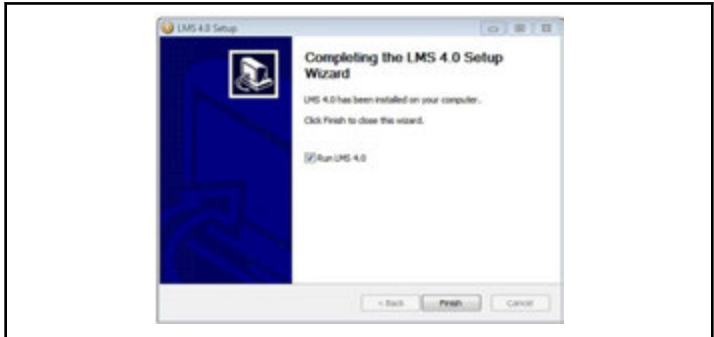

Рис. 19

## Установка адаптера шины USB

#### ПРИМЕЧАНИЕ: Руководство по установке адаптера шины USB для различных версий операционных систем можно найти на сайте FTDI: http:// www.ftdichip.com/Documents/InstallGuides.htm.

Если адаптер USB сначала подключается к компьютеру, операционная система запросит драйверы, которые можно найти на установочном компакт-диске в каталоге USBDrivers. Если на ПК имеется доступ к сети Интернет, отобразится предложение скачать драйверы. Драйверы можно также скачать с веб-сайта Parts Connection (ссылка для скачивания указана в разделе «Сопутствующая литература» для имеющейся модели машины). Адаптер шины USB создаст виртуальный последовательный порт с описанием USB Serial Port, который должен быть установлен на странице параметров связи приложения LMS (см. Параметры связи). Порт может быть сконфигурирован в диспетчере устройств Windows (щелкните правой кнопкой мыши на значке My Computer (Мой компьютер), выберите пункт Properties (Свойства), откроется информационное окно системы, выберите вкладку Hardware (Оборудование), нажмите на кнопку Device manager... (Диспетчер устройств...). Найдите пункт Ports (COM and LPT) (Порты (COM и LPT)) и пункт USB Serial Port (COMx) (Последовательный порт USB (COMx)), где х - номер виртуального последовательного порта).

# **Приложение ПК**

# <span id="page-15-0"></span> **Открытие приложения ПК**

На рабочем столе дважды щелкните значок LMS программного обеспечения или в меню «Пуск» компьютера выберите пункт «Все программы», затем в меню LMS щелкните LMS.

# **Описание структуры LMS**

При первом открытии приложения появляется домашняя страница.С этой страницы можно легко перейти к другим функциям, входящим в LMS.Функции сгруппированы по назначению (например, управление программой, настройка управления, отчеты и т. д.); приложение LMS активирует функции после того, как пользователь нажмет на соответствующую подчеркнутую ссылку.

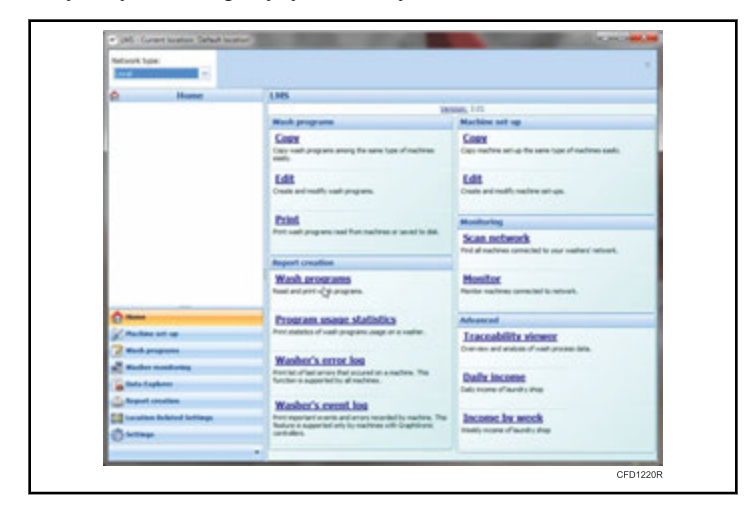

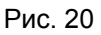

# **Параметры связи**

#### **Подключение по локальной сети**

Во вкладке Local connection (Подключение по локальной сети) настраиваются локальные соединения, т. е. машины, подключенные непосредственно к ПК с помощью кабеля.

В раскрывающемся меню Local connection port (Порт подключения по локальной сети) доступны последовательные порты ПК, к которым подключается сеть стиральных машин.

Поле Timeout (Задержка) определяет количество времени до того, как приложение LMS выдаст сообщение об ошибке "Washer not responding" (Стиральная машина не отвечает).

## **Подключение удаленного доступа**

Вкладка Dial-up connection (Подключение удаленного доступа) позволяет настроить параметры для удаленного доступа.

В раскрывающемся меню Modem port (Порт модема) перечислены последовательные порты компьютера.Пользователь должен выбрать тот, к которому подключен модем.

Поле Modem baud rate (Скорость передачи данных модема) заполняется автоматически после выбора порта модема.

Поле Dialing timeout (Задержка вызова) (в секундах) определяет время, в течение которого приложение ожидает от модема ответа на вызов.

Поле Timeout (Задержка) определяет количество времени, по истечении которого приложение выдает сообщение об ошибке "Washer not responding" (Стиральная машина не отвечает).Это значение должно быть значительно больше, чем для локального подключения, так как модемы могут вносить некоторые дополнительные задержки.

#### **Интернет-соединение**

Вкладка Internet connection (Подключение к Интернету) настраивает параметры приложения LMS для работы как в качестве клиента, так и сервера.

Для параметра Client Settings (Настройки клиента) значение времени ожидания должно быть установлено в зависимости от скорости сети.

Для параметра Server Settings (Настройки сервера) должен быть настроен порт, к которому подключается клиент, а также пароль аутентификации, который клиент должен знать, чтобы иметь возможность подключиться к серверу.

Чтобы включить автоматический запуск сервера после запуска приложения LMS, должен быть установлен флажок Start server on application startup (Запуск сервера вместе с запуском приложения).Кнопки Start server (Запуск сервера) и Stop server (Остановка сервера) используются в случае, если флажок не установлен.

#### **Подключение по WiFi**

Вкладка WiFi connection (Подключение по WiFi) настраивает параметры для связи по WiFi.

В разделе WiFi modules (Модули WiFi) отображаются все зарегистрированные WiFi-модули.Каждый модуль регистрируется уникальной комбинацией двух основных параметров — IP-адреса и порта связи.

WiFi-модулями можно управлять с помощью командных кнопок Add manually (Добавление вручную), Configure and add (Настройка и добавление), Edit (Редактирование), Reconfigure (Изменение конфигурации) и Remove (Удаление).

## <span id="page-16-0"></span> **Настройка функционирования машины**

Настройку функционирования машины можно производить двумя способами: с помощью очень простой функции для настройки (копирование настроек без редактирования) или через полнофункциональный редактор настроек.

#### **Использование редактора настроек машины для создания новой настройки**

#### **ПРИМЕЧАНИЕ: Эта процедура обычно выполняется, если программное обеспечение LMS используется для создания нового файла настройки машины.**

1. В меню навигации слева выберите Machine Setup (Настройка машины).Появится активное окно Copy Set-up (Копировать настройки).

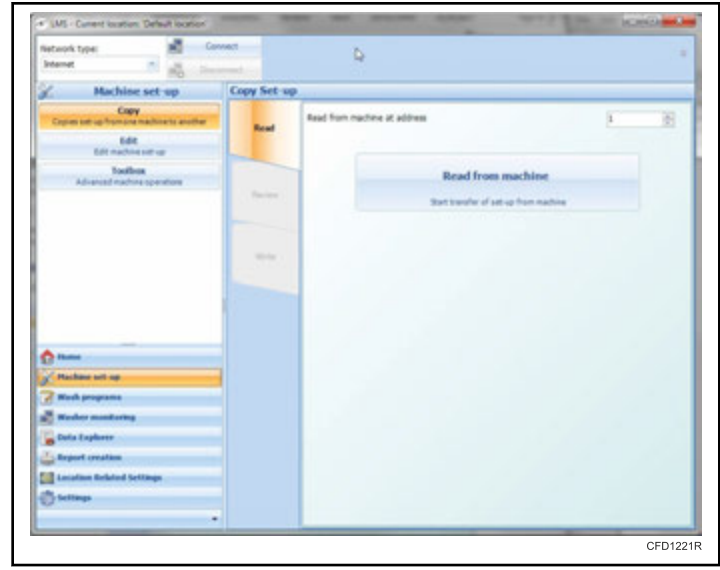

Рис. 21

2. Из меню Machine Setup (Настройка машины) выберите опцию Edit (Редактирование). Появится активное окно Edit (Редактирование).

**ПРИМЕЧАНИЕ: Выберите пункт Edit (Редактирование), а не Copy (Копирование). Копирование не позволит внести изменения в файлы настроек. Эта функция используется для копирования и загрузки файлов на другую машину того же типа.**

3. На панели инструментов окна Edit machine setup (Редактирование настроек машины) нажмите на New option (Новая настройка).

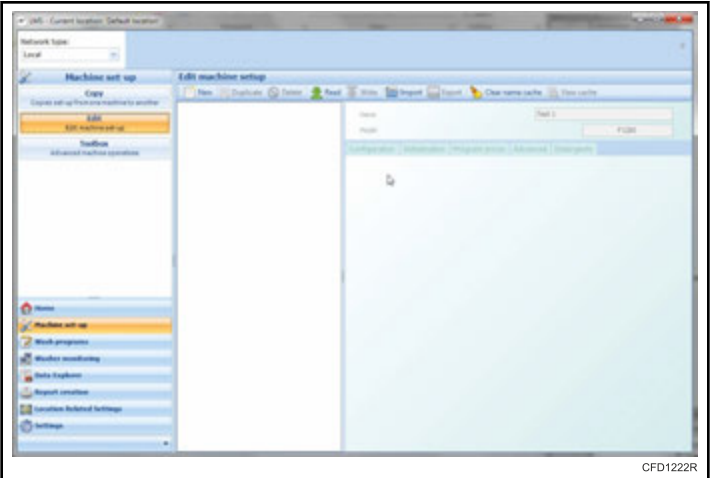

Рис. 22

Откроется окно Create new machine setup (Создание новой настройки машины).

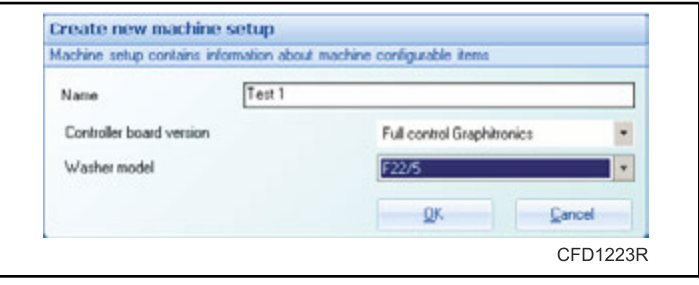

Рис. 23

- 4. В текстовое поле Name (Название) введите желаемое название машины.Если это поле остается пустым, то оно будет создано автоматически из модели машины.
- 5. В раскрывающемся меню версии платы контроллера выберите систему управления, соответствующую программируемой машине. См. *Таблица 1* .
- 6. В раскрывающемся меню модели стиральной машины выберите "F1200".
- 7. Нажмите кнопку OK (ОК).Появится активное окно Edit machine setup (Редактирование настройки машины) с добавленной новой информацией.

| Выбор системы управления |                 |              |                      |                               |     |                |
|--------------------------|-----------------|--------------|----------------------|-------------------------------|-----|----------------|
| Марка                    | Блок управления |              |                      |                               |     |                |
| Primus                   | Easy Control    | Full Control | Easy<br>Graphitronic | Full Graphitronic   X Control |     | X Control Plus |
| UniMac                   | $H/\mathcal{I}$ | H/I          | H/I                  | Micro                         | H/I | PROform        |

Таблица 1  *Продолжение см. на следующей странице*

<span id="page-17-0"></span>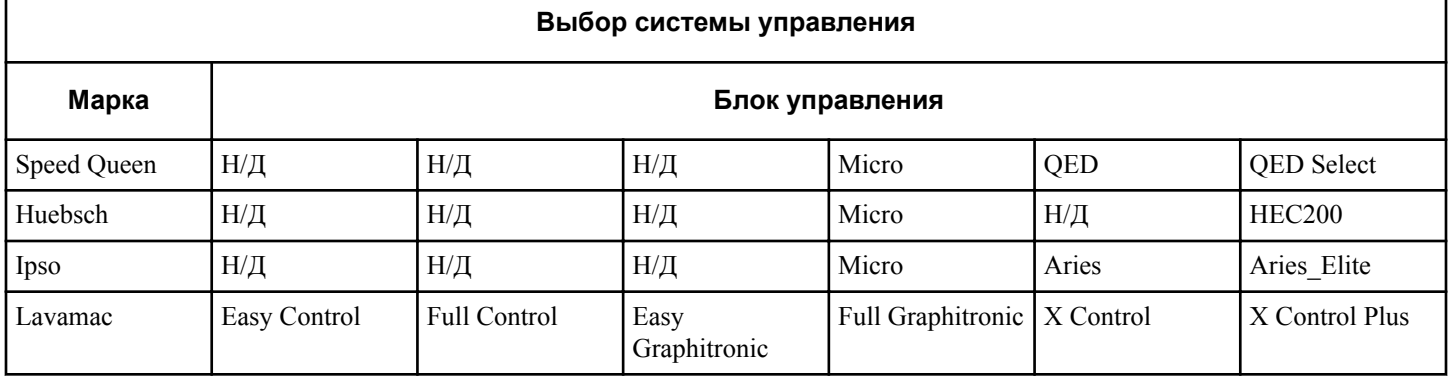

Таблица 1

#### Использование Machine Setup Editor (Редактор настройки машины) для редактирования существующей настройки

После создания новой машины можно отредактировать информацию о настройках машины. Сведения о программируемых параметрах см. в разделе Программируемые опции. Изменить название можно в любое время, введя новое название в текстовое поле Name (Название) в верхней правой части окна. Тип машины также можно изменить, но все пункты настройки при этом будут сброшены и примут значения по умолчанию. Список настроек машины разделен на 4 категории: Configuration (Конфигурация), Initialization (Инициализация), Advanced (Дополнительно) и Detergent Sources (Источники моющих средств).

1. Для изменения конфигурации машины нажмите вкладку Configuration (Конфигурация). Внесите необходимые изменения.

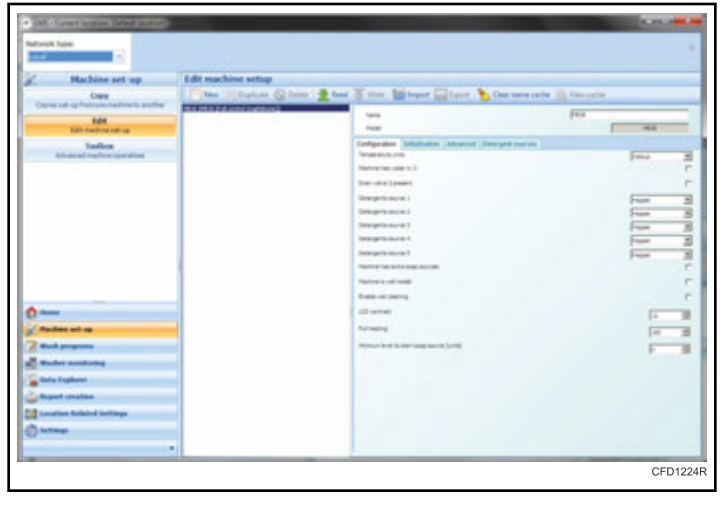

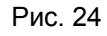

2. Для редактирования инициализации машины нажмите вкладку Initialization (Инициализация). Внесите необходимые изменения.

| <b>Hachine set-up</b>                             | <b>Edit machine setup</b>  |                                                                   |                  |
|---------------------------------------------------|----------------------------|-------------------------------------------------------------------|------------------|
| Copy<br>Capital ad op Francisco had conto another |                            | No.   Daton China & but I am Ellinger Library & December 2 Income |                  |
| <b>BdW</b>                                        | with you in constraints to | <b>Tarrette</b>                                                   | Ferry            |
| Edit machine salt up                              |                            | <b>Today</b>                                                      | $\overline{+}$   |
| Tacher                                            |                            | Configuration   Industrial on   Advanced   Detergent courses      |                  |
| Athansad Auction committee                        |                            | <b>LESSAGE CASE</b>                                               |                  |
|                                                   |                            | <b>Househorn</b>                                                  | <b>HUNDARY</b>   |
|                                                   |                            | their for heading.                                                |                  |
|                                                   |                            | Terminal Visions                                                  |                  |
|                                                   |                            | <b>Bio provinciale</b>                                            |                  |
|                                                   |                            | Actionalis state days                                             |                  |
|                                                   |                            | <b>BUILDING</b>                                                   |                  |
|                                                   |                            | <b>Topic Labor (creature)</b>                                     | 厈                |
|                                                   |                            | <b>Well with World Union</b>                                      |                  |
|                                                   |                            | <b>Series</b> that                                                | ᢖ<br><b>Ford</b> |
| $0 -$                                             |                            | <b>Buyer live</b>                                                 | Б                |
| <b>Recibers sell ap</b>                           |                            | laying this lake.                                                 | ы                |
| <b>Mask programs</b>                              |                            | <b>Senation and</b>                                               | Б                |
| <b>Master Assistance</b>                          |                            | <b>Bole terranoism</b>                                            | $\equiv$         |
| <b>Carlo Explorat</b>                             |                            | <b><i><u>Installand</u></i></b>                                   |                  |
| <b>California creation</b>                        |                            | <b>Northern Rentractor</b>                                        | $\sqrt{2}$       |
| <b>C.S. Location Related Instings</b>             |                            |                                                                   | F                |
|                                                   |                            | Notice care finging                                               | 筐                |

Рис. 25

3. Для изменения дополнительных настроек машины нажмите вкладку Advanced (Дополнительно). Внесите необходимые изменения.

| œ                                                    |                                                         |      |               |       |
|------------------------------------------------------|---------------------------------------------------------|------|---------------|-------|
| Local nationals<br><b>Paris Island </b>              | <b>Internet</b>                                         |      |               |       |
| <b>Hackless art sig</b><br><b>Edit machine actua</b> |                                                         |      |               |       |
| <b>Case of unfurniture</b>                           | The Cheese Gives Aren King Hing Gives & between Hingson |      |               |       |
| <b>His His Fat antal a</b><br><b>HALL</b>            | <b>Sand</b>                                             | Fire |               |       |
| <b>Sale continue call and</b>                        | Total Mar                                               |      | $-$           |       |
| <b>Sushum</b><br><b>Advanced marking book street</b> | Collection Silvatistics All-over Determinations         |      |               |       |
|                                                      | <b>Tomacra</b> entitled                                 |      |               |       |
|                                                      | INDIVIDUAL                                              |      |               | ŕ     |
|                                                      | Finality tax units                                      |      | Б             | Ε     |
|                                                      | Ingles Antes are                                        |      | F             | is of |
|                                                      | Court Level                                             |      | E             |       |
|                                                      | Automatic langt adjustment                              |      |               | F     |
|                                                      | In Annalysing wholesale                                 |      |               | r.    |
|                                                      | <b>SANDARE BANK</b>                                     |      |               | r     |
|                                                      | Transports prisingly                                    |      |               | u     |
|                                                      | <b>Frankfield Return</b>                                |      | Fairs         |       |
|                                                      | Send decorated and professional                         |      |               | 즫     |
|                                                      | fatas sure often                                        |      |               |       |
|                                                      | lances and meters that mental entired                   |      |               | 긛     |
|                                                      | Selectionage markets Thomas at their                    |      |               |       |
|                                                      | Transfer                                                |      |               | ×     |
|                                                      | <b>Sale and</b>                                         |      |               | э     |
| $0 -$                                                | <b><i><u>Services and</u></i></b>                       |      | <b>LLT PM</b> |       |
| <b>Street Service</b>                                | <b>Registrated Arts</b>                                 |      | 53.3          |       |
| of Machine lat. ap                                   | Topon manual                                            |      |               |       |
| <b>Z</b> materials                                   |                                                         |      |               |       |
| <b>Consulting</b>                                    |                                                         |      |               |       |
| <b>Commitment</b>                                    |                                                         |      |               |       |
| <b>Banker strake bag</b>                             |                                                         |      |               |       |
| <b>Phone photo</b>                                   |                                                         |      |               |       |
| To france Ford Institute                             |                                                         |      |               |       |
|                                                      |                                                         |      |               |       |

Рис. 26

<span id="page-18-0"></span>4. Для изменения источников моющих средств машины нажмите вкладку Detergent Sources (Источники моющих средств).Внесите необходимые изменения.

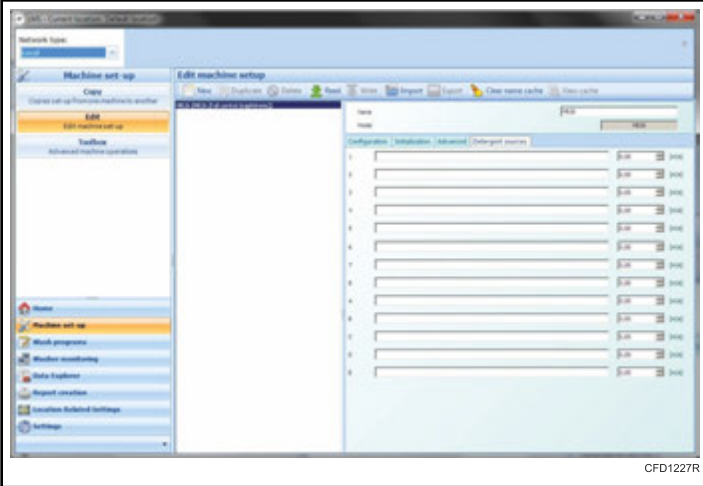

**ПРИМЕЧАНИЕ: Каждое моющее средство может быть описано при помощи определенных пользователем названия и скорости потока.Если моющее средство используется на этапе редактирования программы стирки, то эта информация также будет показана вместе с рассчитанным количеством моющего средства в зависимости от выбранного времени.**

Рис. 27

#### **Программируемые опции**

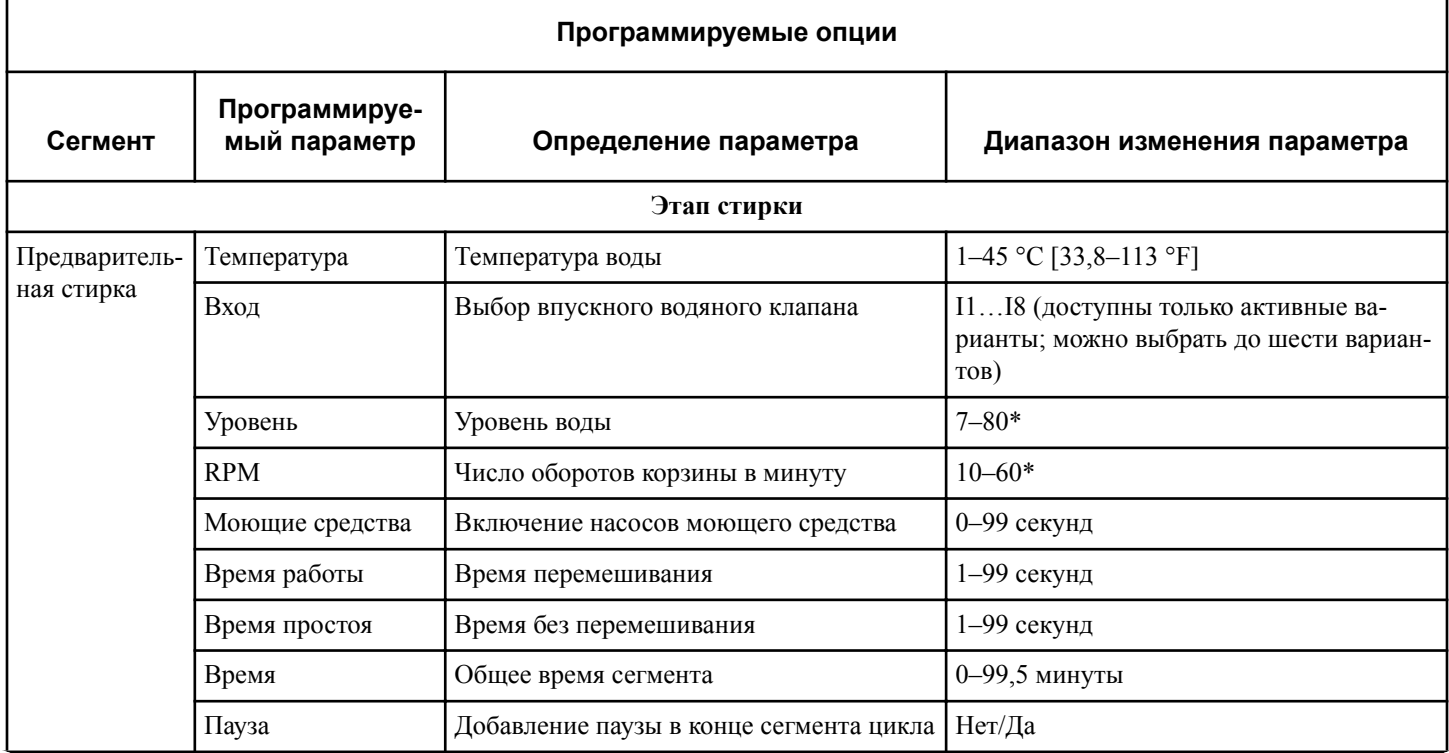

Таблица 2  *Продолжение см. на следующей странице*

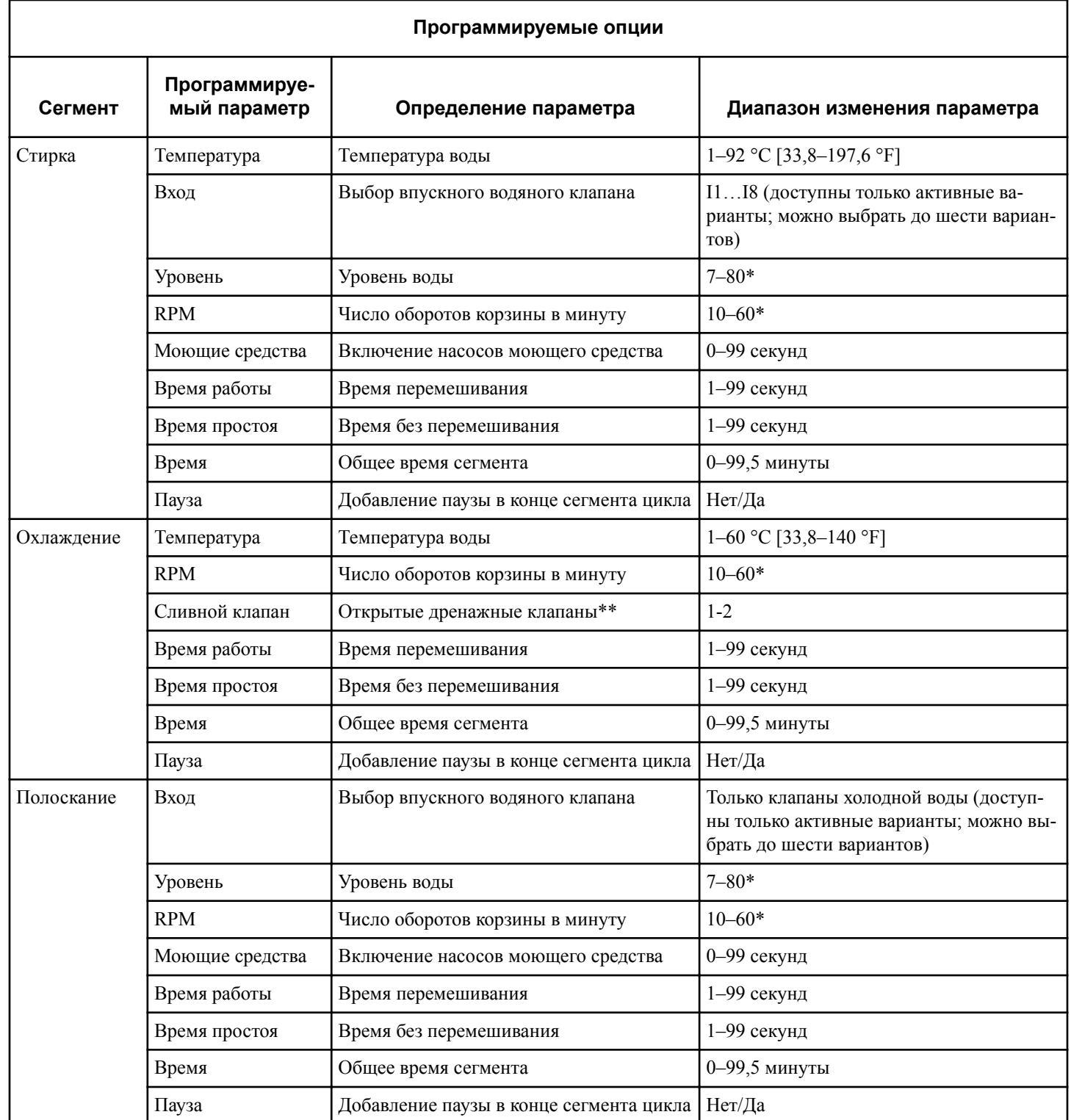

Таблица 2  *Продолжение см. на следующей странице*

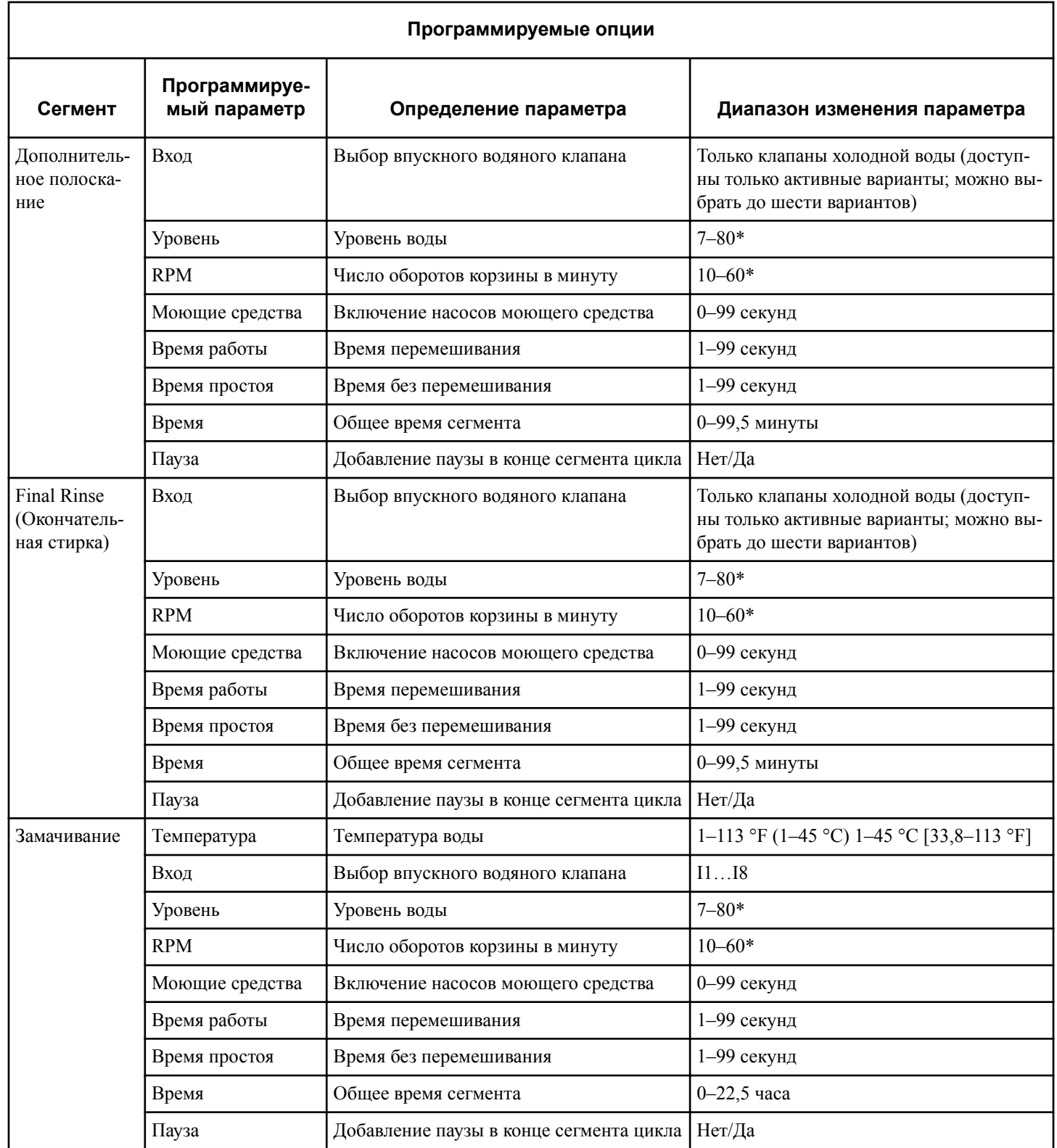

Таблица 2  *Продолжение см. на следующей странице*

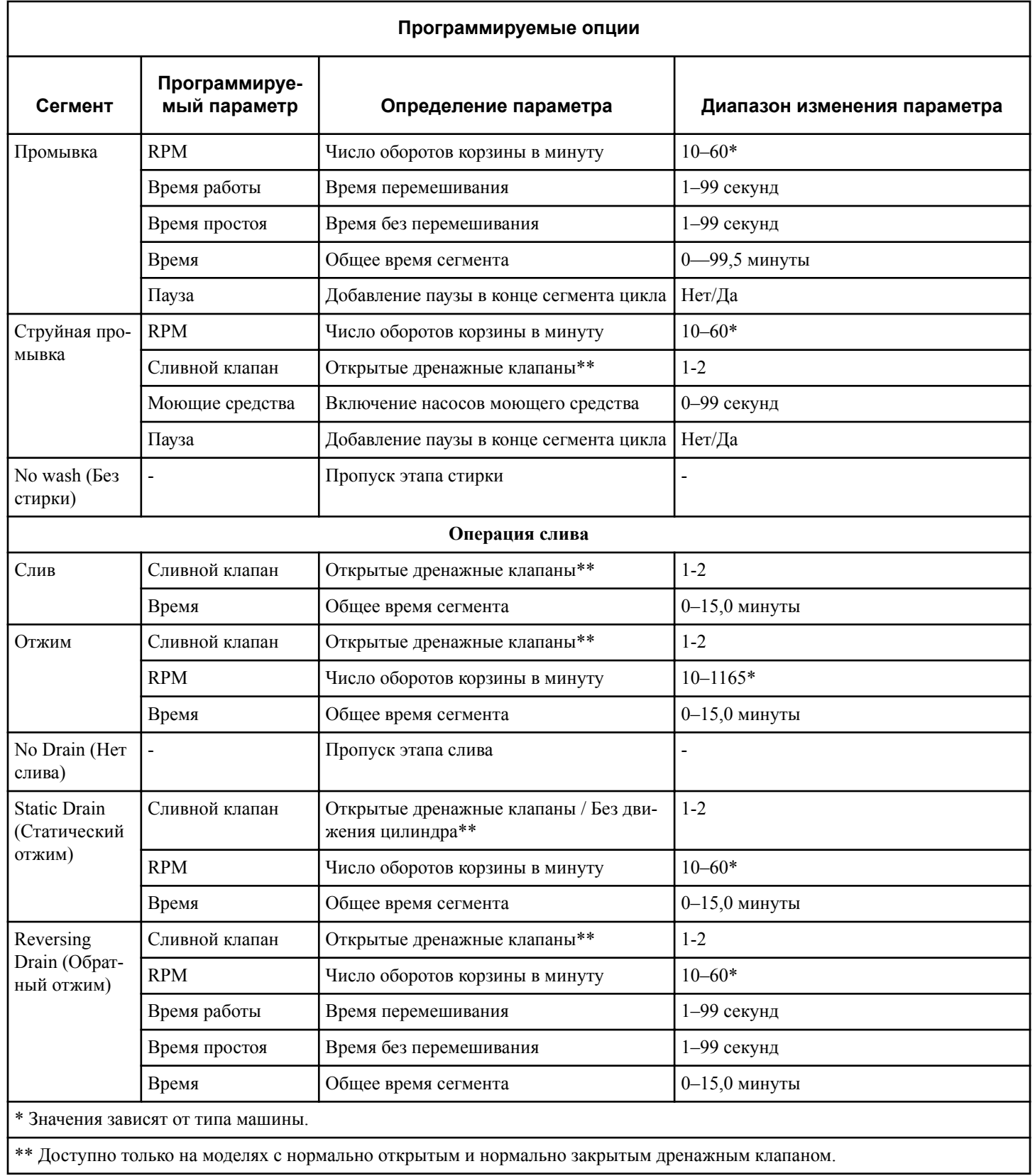

Таблица 2

#### <span id="page-22-0"></span> **Чтение существующих данных настройки машины**

1. На панели инструментов окна Edit machine setup (Редактирование настроек машины) нажмите кнопку Read (Чтение).Появится всплывающее окно Machine Address (Адрес машины).

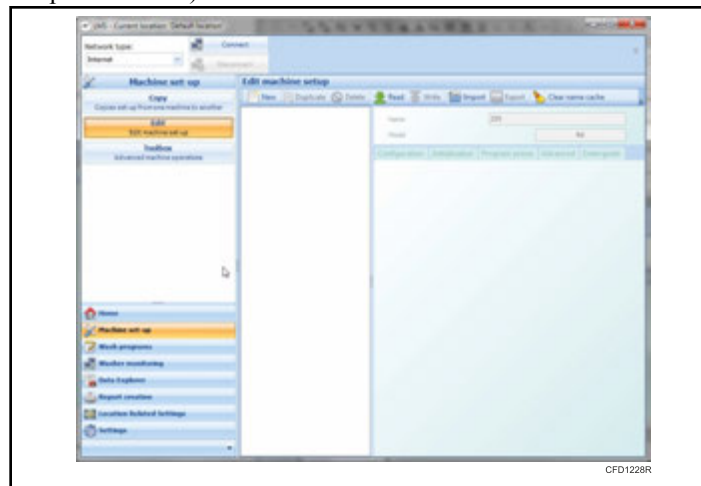

Рис. 28

2. Введите адрес машины, с которой необходимо считать данные и нажмите кнопку OK. Для адреса по умолчанию установлено значение 255.

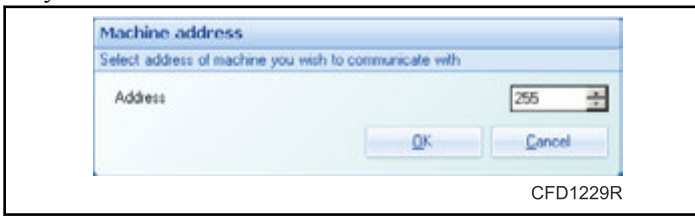

Рис. 29

На время процесса чтения отобразится окно Reading machine configuration (Считывание конфигурации машины).

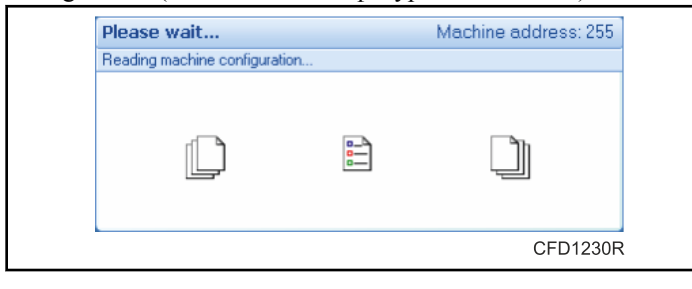

Рис. 30

По завершении процесса появится список настроек машины. См. раздел *[Использование Machine Setup Editor \(Редактор](#page-17-0) [настройки машины\) для редактирования существующей на](#page-17-0)[стройки](#page-17-0)*.

#### **Запись данных настройки на машину**

1. Чтобы сохранить изменения в выбранной машине, на панели инструментов окна Edit machine setup (Редактирование настроек машины), нажмите кнопку Write (Запись). На время процесса записи отобразится окно Writing machine configuration (Запись конфигурации машины).

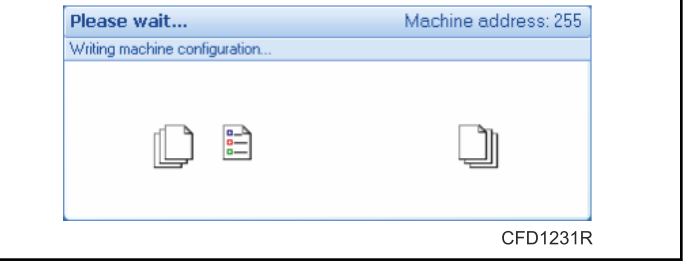

Рис. 31

2. Машина отредактирована.

**ПРИМЕЧАНИЕ: Если запись выбранных настроек на машину невозможна (например, не соответствует тип контроллера), появится сообщение об ошибке. Тип машины и тип системы управления должны совпадать.**

#### **Другие функции редактора машины**

При необходимости можно изменить настройку, отображаемую в списке.

- New (Создать): создание нового файла настройки. При создании нового файла необходимо указать тип системы управления и тип машины.
- Duplicate (Дублировать): создание копии текущего выбранного файла настроек.
- Delete (Удалить): удаление выбранного файла настроек.
- Read (Чтение): сбор и отображение всех настроек с машины, подключенной к ПК по сети или с использованием переходника USB-RS45.
- Write (Запись): сохранение файла настроек на машине, подключенной к ПК по сети или с использованием переходника USB-RS45.
- Import (Импорт): открытие файла настроек машины, сохраненного на машине, на ПК или на USB-накопителе.
- Export (Экспорт): сохранение файла настроек машины на ПК или на USB-накопителе.
- Clear Name Cache (Очистить кэш имен): очистка списка пар для замены имен файлов настроек.

#### *Очистка кэша названия*

Можно связать пропущенную настройку с существующей и эта замена может храниться в памяти кэша названия.С помощью этой кнопки можно очистить кэш и стереть все замены.

#### <span id="page-23-0"></span> **Копирование настроек машины (только для машин, подключенных к сети)**

1. В меню навигации слева выберите Machine Setup (Настройка машины).Появится активное окно Copy Set-up (Копировать настройки).

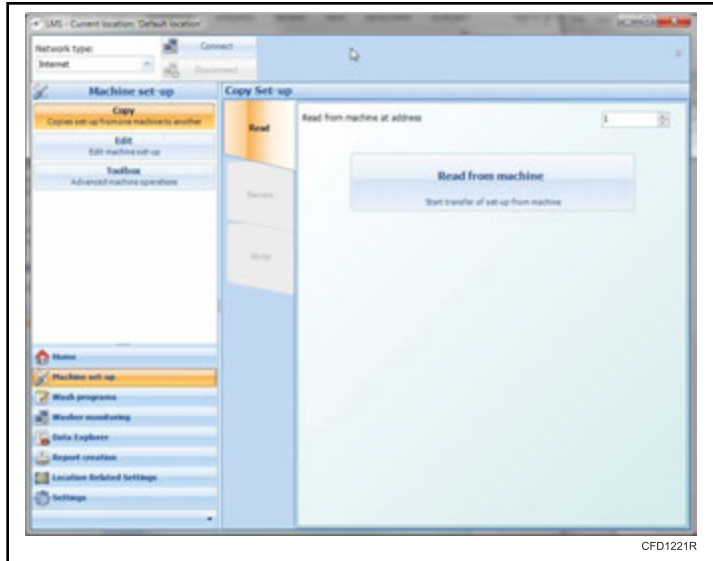

Рис. 32

- 2. На вкладке Read (Чтение), в строке Read from machine at address (Чтение с машины с адресом) введите адрес машины, с которой Вы хотите скопировать настройки.
- 3. После введения адреса нажмите кнопку Read from machine (Считать с машины).Появится окно с индикацией процесса чтения.По завершении чтения LMS произойдет автоматический переход на вкладку Review (Обзор), где можно просмотреть настройки.
- 4. На вкладке Review (Обзор) просмотрите значения позиций для точности.

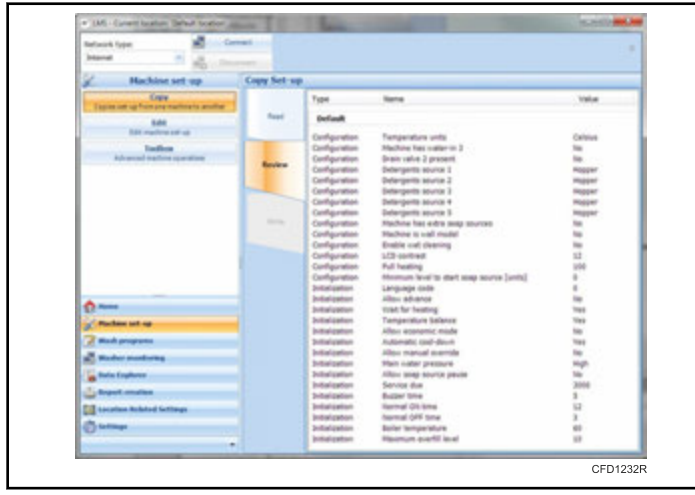

Рис. 33

5. После проверки настроек перейдите на вкладку Write (Запись).

6. Из активного окна на вкладке Write (Запись) выберите одну машину или группу машин, выбрав соответствующий переключатель и заполнив необходимые адреса.

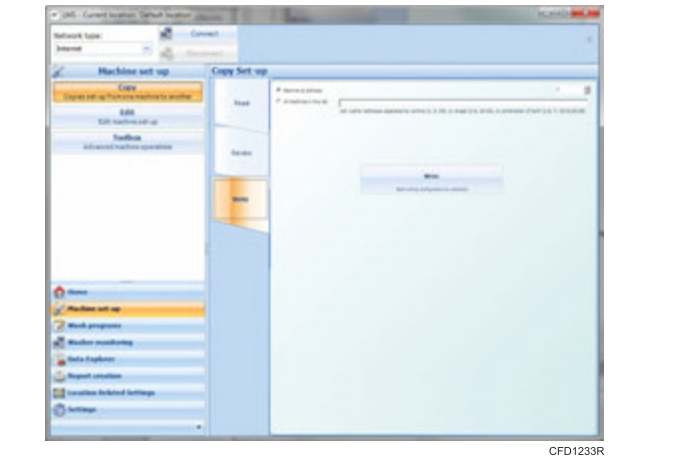

Рис. 34

**ПРИМЕЧАНИЕ: Список адресов может состоять из отдельных адресов (числа от 1 до 255), разделенных запятыми и (или) групп адресов, оформленных в виде двух чисел, разделенных тире.Например, правильный список адресов может выглядеть следующим образом: 1, 3, 5, 7-13, 15, 20-25.**

7. После того как поле адресов было заполнено, нажмите кнопку Write (Запись).Появится окно с индикацией процесса записи.

#### **Использование Advanced Toolbox (Дополнительная панель элементов)**

Совместно с конфигурированием, панель элементов предлагает некоторые дополнительные параметры. Расширенная панель инструментов относится к структуре памяти платы сбора данных и содержит файлы данных отслеживаемости. Дополнительную информацию см. в разделе *[Окно просмотра](#page-31-0) [отслеживания](#page-31-0)*.

#### *Просмотр информации о запоминающем устройстве DAQ*

1. Из меню Machine Setup (Настройка машины) выберите опцию Toolbox (Панель элементов).Появится активное окно Machine Toolbox (Панель элементов машины).

<span id="page-24-0"></span>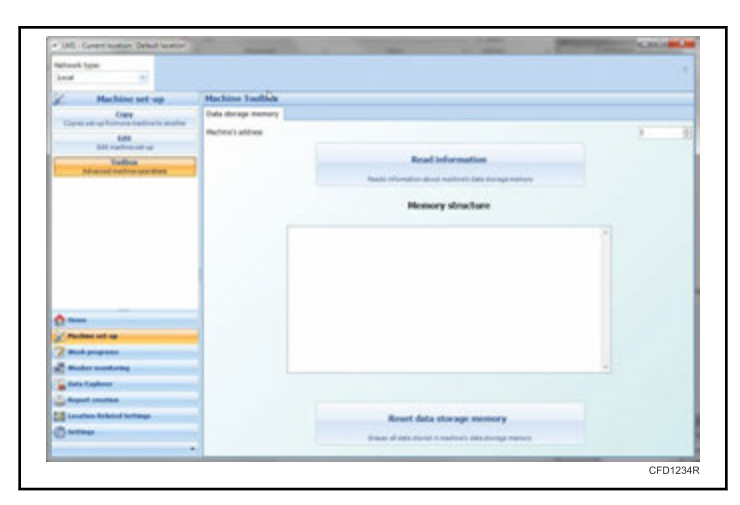

Рис. 35

- 2. В активном окне Machine Toolbox (Панель элементов машины) нажмите кнопку Read Information (Чтение информации).Появится окно с индикацией процесса чтения.
- 3. После того как информация считается, в активном окне Machine Toolbox (Панель элементов машины) появится информация о структуре запоминающего устройства.

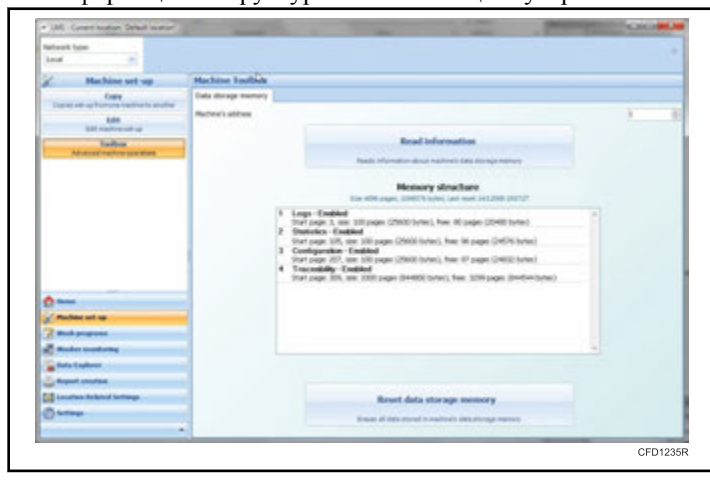

Рис. 36

#### *Сброс запоминающего устройства DAQ*

- 1. В активном окне Machine Toolbox (Панель элементов машины) нажмите кнопку Reset data storage memory (Сброс данных запоминающего устройства).Появится диалоговое окно с запросом подтверждения.
- 2. В диалоговом окне Confirm (Подтверждение) нажмите на кнопку Yes (Да). Появится окно Clearing data storage memory... (Очистка памяти запоминающего устройства) с индикацией процесса очистки.
- 3. Запоминающее устройство DAQ сброшено.

## **Настройка программ стирки**

#### **Использование редактора программ стирки**

Редактор программ стирки может быть использован для создания, редактирования, чтения и записи программ стирки.

#### *Создание программ стирки*

1. В меню навигации слева выберите Wash programs (Программы стирки).Появится активное окно Copy programs (Копирование программ).

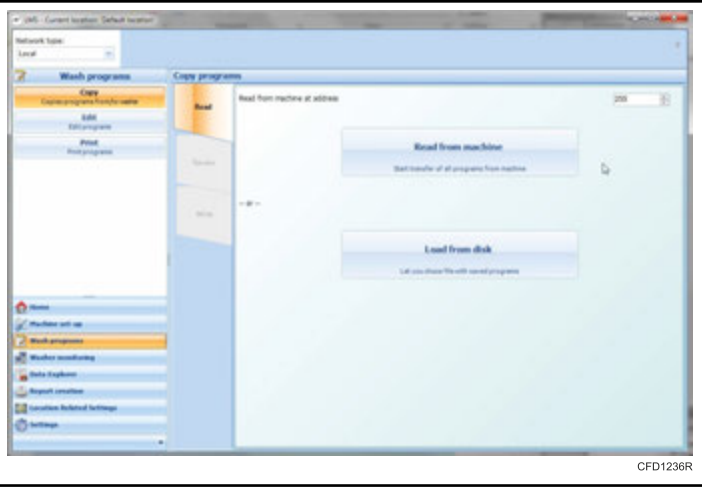

Рис. 37

- 2. В меню Wash programs (Программы стирки) выберите опцию Edit (Редактирование).Появится активное окно Edit programs (Редактирование программ).
- 3. На панели инструментов Edit programs (Редактирование программ) выберите опцию New (Новая).Появится окно Create new program group (Создание новой группы программ).

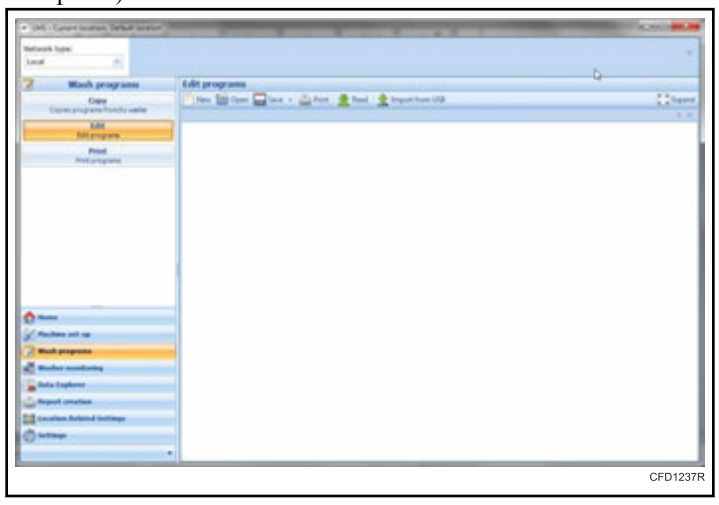

Рис. 38

4. В текстовом поле Program group name (Название группы программ) введите имя программы.

#### Приложение ПК

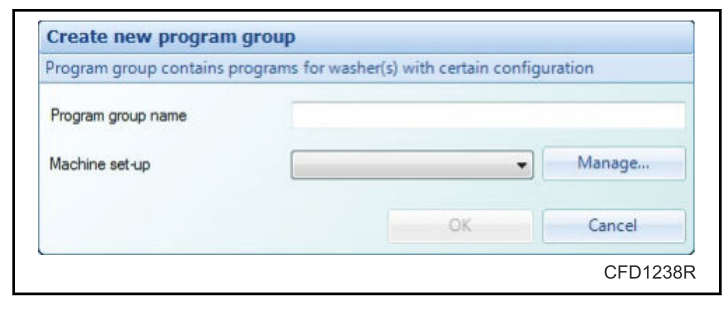

Рис. 39

5. Из раскрывающегося меню Machine set-up (Настройка машины) выберите настройку машины, для которой необходимо создать набор программ.

**ПРИМЕЧАНИЕ: Если требуемая настройка не доступна из раскрывающегося меню, нажмите кнопку Manage... (Управление) для создания или считывания новой настройки или изменения ее элементов.**

6. Для создания нового набора программ нажмите кнопку OK (ОК).Появится активное окно Edit programs (Редактирование программ) с новым чистым набором программ.

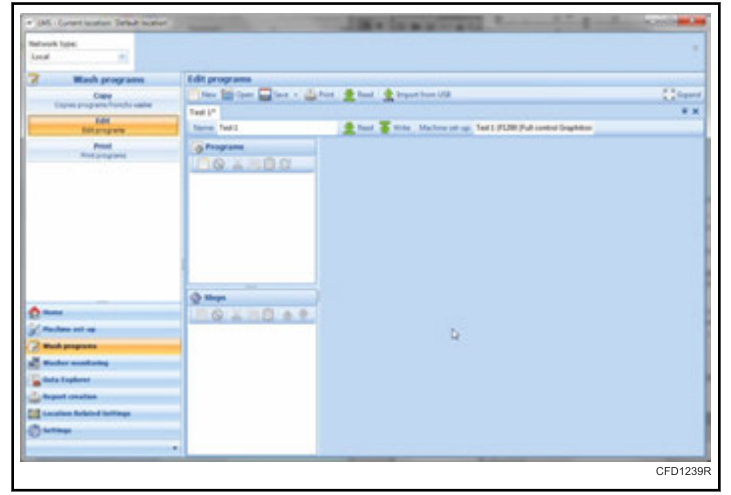

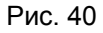

7. Чтобы создать новую программу для набора программ, нажмите значок New Program (Новая программа) на панели инструментов Programs list (Список программ).

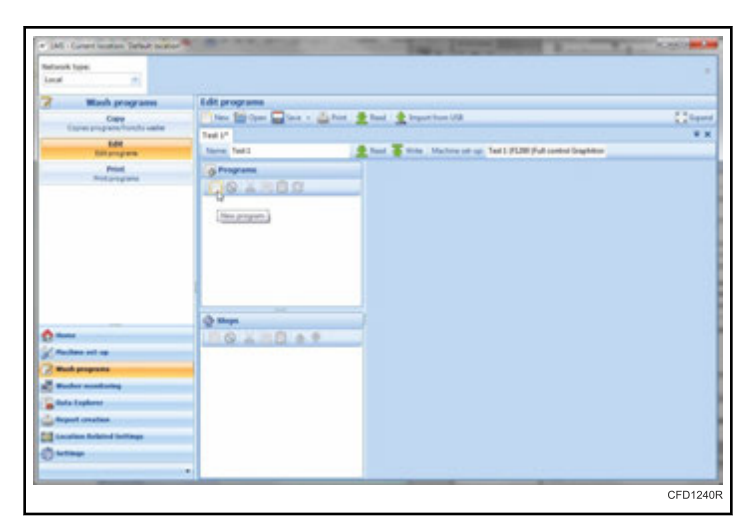

Рис. 41

Новая пустая программа появится в списке Programs list (Список программ).

8. Для присвоения новой программе имени и номера щелкните на новой программе. Информация о программе будет отображаться справа, и ее можно редактировать.

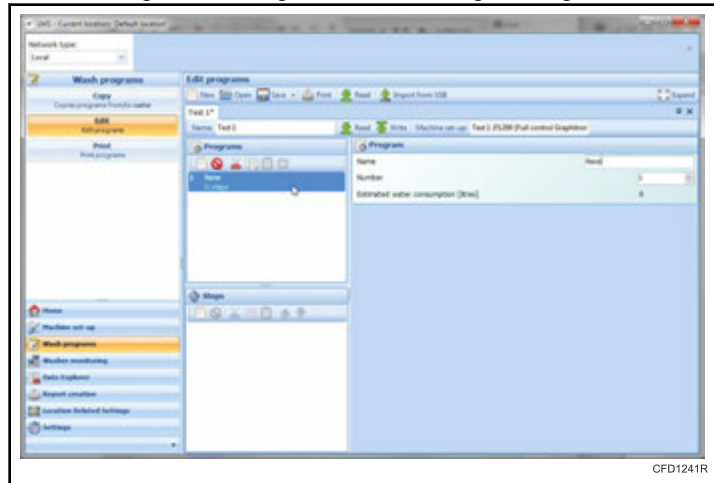

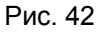

**ПРИМЕЧАНИЕ: Расчетное потребление воды появится в окне свойств программы. Эта оценка вычисляется из уровней, установленных для всех этапов программы, с учетом части шагов, где осуществляется слив. Это общее потребление воды для всей программы, измеренное для пустого цилиндра.**

9. Для добавления нового шага к программе нажмите на панели инструментов Steps list (Список шагов) значок New Step (Новый шаг).В списке Steps list (Список шагов) появится новый шаг.

| <b>Hellensk Tope:</b><br>Local.<br>×     |                     |                                                                      |             |            |
|------------------------------------------|---------------------|----------------------------------------------------------------------|-------------|------------|
| <b>Mash programs</b>                     | Edit programs       |                                                                      |             |            |
| Copy<br>Especial programs/horizho vasher |                     | This 20 Com China + Lights & Real & Input fun US                     |             | C2 Squid   |
| <b>BdW</b>                               | Task I/T            |                                                                      |             | <b>W</b> M |
| <b>Batangara</b>                         | <b>Neme: Text L</b> | Rest . With . Machine sitrup, Text 1 (FL20) (Full control Degitible) |             |            |
| <b>Point</b>                             | di Programs         | of Pringram                                                          |             |            |
| Robergard                                | <b>DO A COO</b>     | <b>Tarre</b>                                                         | <b>Toky</b> |            |
|                                          | $-$                 | <b>Burniker</b>                                                      |             |            |
|                                          |                     | Extended voter conscription Direct                                   |             |            |
| $0 -$                                    | <b>Quint</b>        |                                                                      |             |            |
| Analysis will up                         | 59 - 8 - 9          |                                                                      |             |            |
| <b>That propose</b>                      | (techno)            |                                                                      |             |            |
| <b>C</b> Robert montaneo                 |                     |                                                                      |             |            |
| <b>Carlo Explorat</b>                    |                     |                                                                      |             |            |
| <b>Communication</b>                     |                     |                                                                      |             |            |
| <b>C.C.</b> Lacalism Robinal Selfrings   |                     |                                                                      |             |            |
|                                          |                     |                                                                      |             |            |

Рис. 43

**ПРИМЕЧАНИЕ: По умолчанию новые шаги являются шагами Wash steps (Шаги стирки) и создаются выше выбранного шага.При создании автоматически выбирается новый шаг.**

10. Для изменения типа шага выберите из раскрывающегося меню Step type (Тип шага) нужный тип.

| 2<br><b>Mash programs</b>            | Edit programs       |                                                      |                   |                |            |
|--------------------------------------|---------------------|------------------------------------------------------|-------------------|----------------|------------|
| Copy                                 |                     | Die Bilden Chas - Chas - Chas - David - Department   |                   |                | Client     |
| Elsewa programs/handle valder        | Task I/T            |                                                      |                   |                | <b>W</b> M |
| <b>BdM</b><br><b>Bill programs</b>   | <b>Neme: Text 3</b> | That a time. Madon struct fall PLW Pub senior buyers |                   |                |            |
| Print,                               | di Programs         | di Program                                           |                   |                |            |
| <b>Robinstand</b>                    | $0 - 00$            | <b>Rame</b>                                          | <b>Hara</b>       |                |            |
|                                      |                     | <b>Northern</b>                                      |                   | ×              |            |
|                                      |                     | Extrated note: consumpton [Mred]                     |                   | 306            |            |
|                                      |                     | <b>Or Mage</b>                                       |                   |                |            |
|                                      |                     | <b>Shap hape</b>                                     |                   | <b>Wash</b>    |            |
|                                      |                     | <b>Slop properlies</b>                               |                   |                |            |
|                                      |                     | Temperature (1 - NZ) (Celeux)                        |                   | int-           |            |
|                                      |                     | Time (8 - 99.5) (mm)                                 |                   | 3.6            |            |
|                                      |                     | Level (20 - 70)                                      |                   | ing.           |            |
|                                      |                     | Die bina (S - 900 Swift)                             |                   | $\overline{1}$ |            |
|                                      |                     | Off (4th (1 - 20) (will)                             |                   | ä              |            |
|                                      | <b>O Mayo</b>       | 804 (18 - 45)                                        |                   | 3a             |            |
|                                      | $9 - 0 + 1$         | Sprat                                                | m                 |                | ٠          |
|                                      | Wash CT rang        | Detergents (break or centered);                      |                   |                |            |
|                                      |                     | Lowell 4.(3m)                                        |                   | ×              | ٠          |
|                                      |                     | and Films                                            |                   | ×              | u          |
|                                      |                     | and Cited                                            |                   | ×              | ٠          |
| $0 -$                                |                     | Law C E Doll                                         |                   | ×              | ш          |
| Packer art as                        |                     | ---<br>and Chief                                     |                   | ×              |            |
| <b>C Mush programs</b>               |                     | <b>Index</b>                                         |                   |                |            |
| <b>SC Modernment</b> ony             |                     |                                                      |                   |                |            |
| <b>In</b> Sala Engineer              |                     |                                                      | 27.4 27.4<br>38.8 |                |            |
| <b>Contract constant</b>             |                     | <b>Dealer</b>                                        |                   |                |            |
| <b>C.C.</b> Leaster Arbitral betters |                     | <b>Dran tune</b>                                     | <b>Gran</b>       |                |            |
| <b>Channel</b>                       |                     | Tire (II - 9.3) [mi]                                 |                   | 3.5            |            |

Рис. 44

#### **ПРИМЕЧАНИЕ: При изменении типа настройки шага возвращаются к первоначальным значениям, установленным по умолчанию для этого типа.**

11. Внесите необходимые изменения в шаг и продолжайте добавлять шаги и программы для комплектования нового набора программ.

## *Список программ*

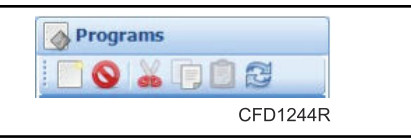

Рис. 45

Панель инструментов Programs List (Список программ) содержит следующие параметры:

- New program (Новая программа) создает новую пустую программу
- Delete program (Удаление программы) удаляет выбранную программу из набора программ
- Cut (Вырезать) вырезает выбранный набор программ в буфер обмена
- Copy (Копирование) копирует выбранные программы в буфер обмена
- Paste (Вставка) вставляет программы из буфера обмена в набор программ
- Sort (Сортировка) сортировка программ по номеру

#### *Список шагов*

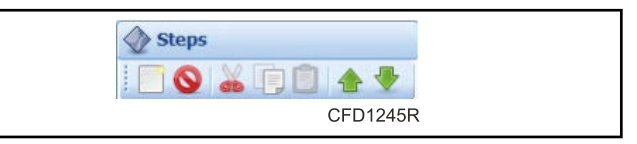

Рис. 46

Панель инструментов Steps List (Список шагов) содержит следующие параметры:

- New step (Новый шаг) создает новый шаг над выбранным шагом
- Delete step (Удалить шаг) удаляет выбранный шаг из программы
- Cut (Вырезать) вырезает выбранный набор шагов в буфер
- Copy копирует выбранный шаг в буфер обмена
- Paste вставляет шаг из буфера обмена в программу
- Move step up (Переместить шаг вверх) перемещает шаг вверх в списке (шаг будет выполняться раньше после запуска программы)
- Move step down (Переместить шаг вниз) перемещает шаг вниз в списке (шаг будет выполняться позже после запуска программы)

#### *Чтение программ стирки*

- 1. На панели инструментов окна Edit programs (Редактирование программ) нажмите кнопку Read (Чтение).Появится всплывающее окно Machine Address (Адрес машины).
- 2. Введите адрес машины, с которой необходимо считать данные и нажмите кнопку OK (ОК).

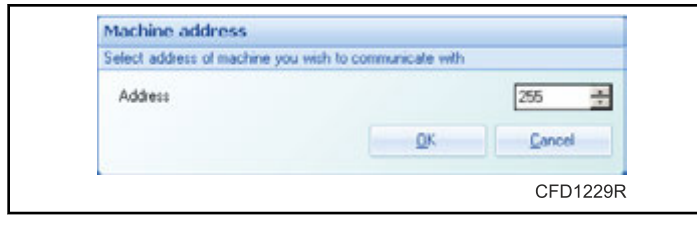

Рис. 47

На время процесса чтения отобразится окно Reading machine configuration (Считывание конфигурации машины).

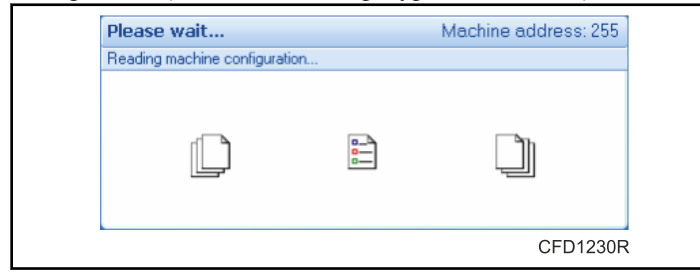

Рис. 48

После завершения процесса появится вкладка набора программ.

3. На этой вкладке можно отредактировать набор программ, считанных из стиральной машины.Внесите необходимые изменения в Programs List (Список программ) или Steps List (Список шагов).

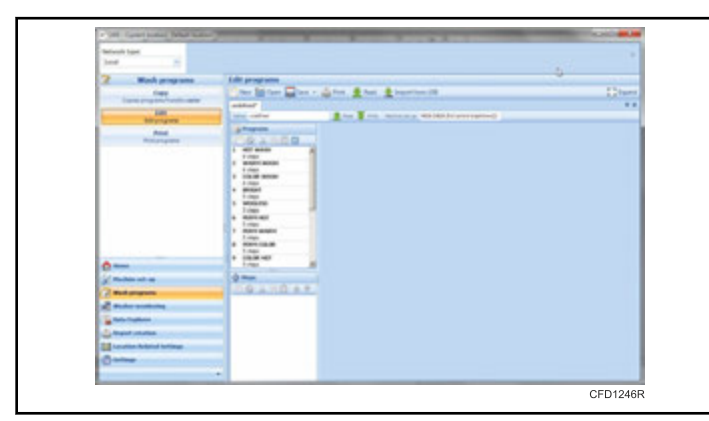

Рис. 49

**ПРИМЕЧАНИЕ: Можно считывать больше наборов программ с различных машин (или из одной машины) и работать с ними одновременно. Другие наборы программ отображаются в виде вкладок в окне редактора программ. Доступно переключение между вкладками.**

**ПРИМЕЧАНИЕ: Наборы программ можно сохранить на диск, нажав кнопку Save (Сохранить) на панели инструментов редактора.Группы программ также можно загрузить с диска, нажав кнопку Open (Открыть).**

**ПРИМЕЧАНИЕ: Наборам программ необходимы настройки машин, для которых они создавались.При переходе на другой компьютер, который не имеет соответствующих настроек машины, настройки машины следует передать посредством функции экспорта/импорта редактора настроек, т. к. они не сохраняются с наборами программ.Если открыто много окон с наборами программ, можно выбрать одно из них, нажав на вкладке набора.Если набор программ был изменен, рядом с его названием появится звездочка (\*).Звездочка исчезнет после того, как будет сохранен набор программ.**

#### *Преобразование программ стирки для различных типов машин*

Программы можно преобразовывать из одного типа в другой, копируя их через буфер обмена.

- 1. Создайте пустой набор программ, установленный для другого типа машины.
- 2. Откройте исходный набор программ, который необходимо скопировать.
- 3. На панели инструментов Programs List (Список программ) нажмите значок Copy Program (Копировать программу).
- 4. Перейдите обратно на вкладку исходного пустого набора программ.
- 5. На панели инструментов Programs List (Список программ) нажмите значок Paste Program (Вставить программу).Набор программ появится в целевом наборе программ.

**ПРИМЕЧАНИЕ: Если не представляется возможным преобразовать программу без участия пользователя (некоторые диапазоны не одинаковы, и т. д.), появляется окно с запросом проверки преобразования каждого шага.Пользователь может изменить необходимые настройки и нажать кнопку OK (ОК), чтобы подтвердить каждый шаг, вставленный в целевую программу.**

#### *Запись программ стирки*

- 1. Для записи набора программ стирки на выбранную машину нажмите кнопку Write (Запись) на панели инструментов Program Set (Набор программ).Появится окно Machine address (Адрес машины).
- 2. Введите адрес машины, к которой Вы хотите обратиться, и нажмите кнопку OK (ОК).

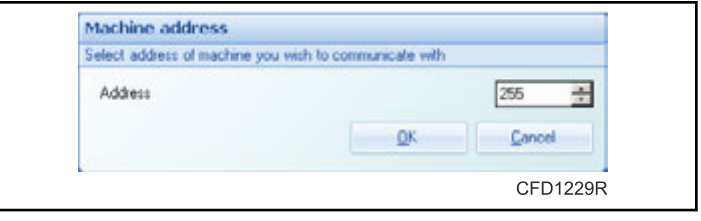

Рис. 50

Появится диалоговое окно Confirm (Подтверждение).

<span id="page-28-0"></span>3. Перед записью программ выберите, следует ли очищать память программ в машине.На время процесса чтения отобразится окно Writing machine configuration (Запись конфигурации машины).

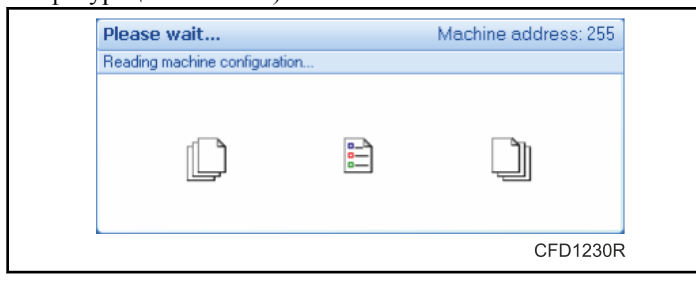

Рис. 51

4. Набор программ стирки машины отредактирован.

**ПРИМЕЧАНИЕ: Если запись выбранных настроек на машину невозможна (например, не соответствует тип контроллера), появится сообщение об ошибке.**

#### **Копирование программ стирки**

1. В меню навигации слева выберите Wash programs (Программы стирки).Появится активное окно Copy programs (Копирование программ).

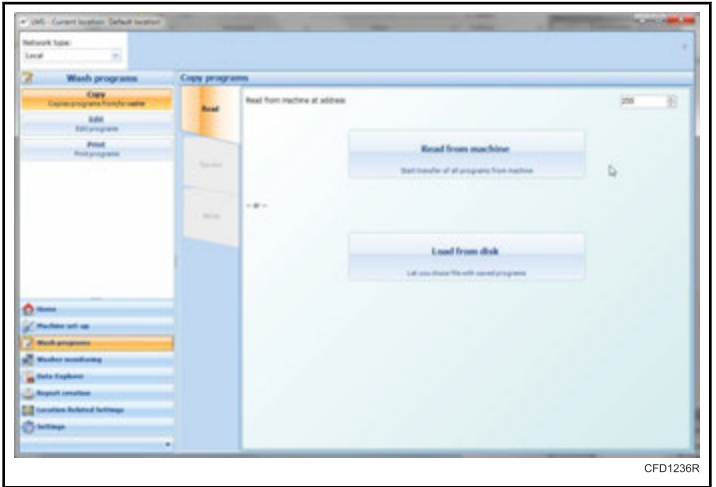

Рис. 52

- 2. На вкладке Read (Чтение), в строке Read from machine at address (Чтение с машины с адресом) введите адрес машины, с которой Вы хотите скопировать настройки.
- 3. После введения адреса нажмите кнопку Read from machine (Считать с машины).Отобразится окно индикации процесса сканирования и считывания программ.По завершении чтения LMS произойдет автоматический переход на вкладку Review (Обзор), где можно просмотреть программы и шаги.

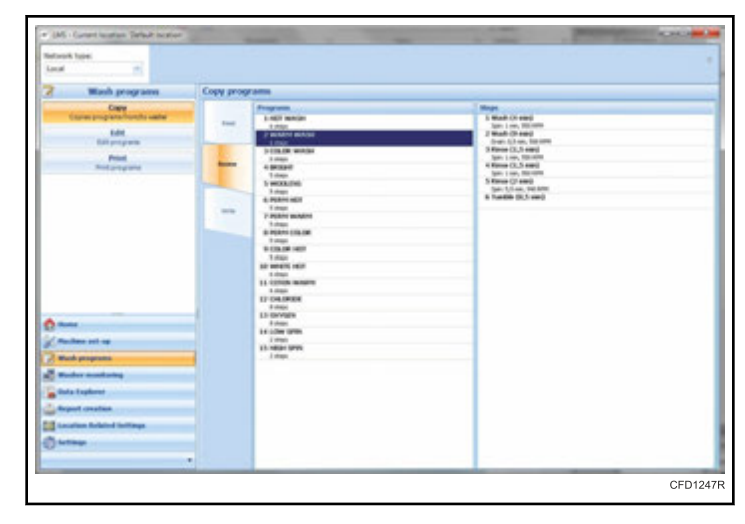

Рис. 53

- 4. После проверки настроек перейдите на вкладку Write (Запись).
- 5. Из активного окна на вкладке Write (Запись) выберите одну машину или группу машин, выбрав соответствующий переключатель и заполнив необходимые адреса.

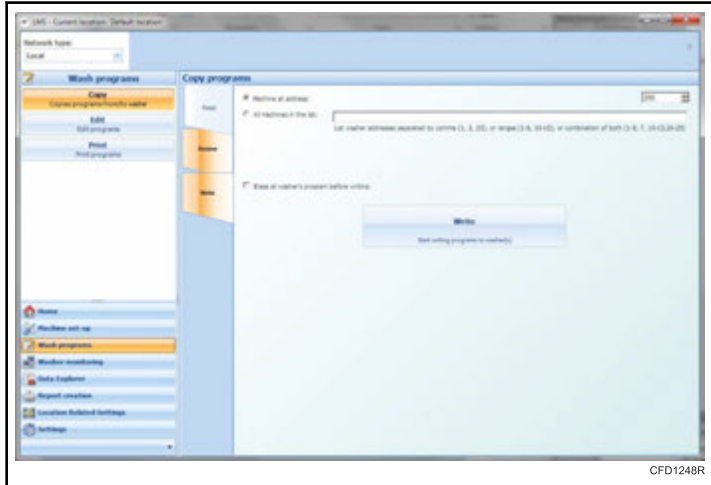

Рис. 54

**ПРИМЕЧАНИЕ: Список адресов может состоять из отдельных адресов (числа от 1 до 255), разделенных запятыми и (или) групп адресов, оформленных в виде двух чисел, разделенных тире.Например, правильный список адресов может выглядеть следующим образом: 1, 3, 5, 7-13, 15, 20-25.**

- 6. Чтобы очистить память программ машины, перед записью любой программы убедитесь, что установлен флажок Erase all washer's program before writing (Очистить все программы стирки перед записью).
- 7. После того как поле адресов было заполнено, нажмите кнопку Write (Запись).Если очистка памяти машины включена, появится окно с индикацией процесса очистки.После завершения процесса очистки появится окно с индикацией процесса записи.

<span id="page-29-0"></span>Приложение ПК

8. Программы стирки скопированы.

## **Мониторинг стиральной машины**

Если машины подключены к сети, можно найти их в списке в верхней строке окна.

1. В меню навигации слева выберите Washer Monitoring (Мониторинг стиральной машины).Появится активное окно Monitoring (Мониторинг).

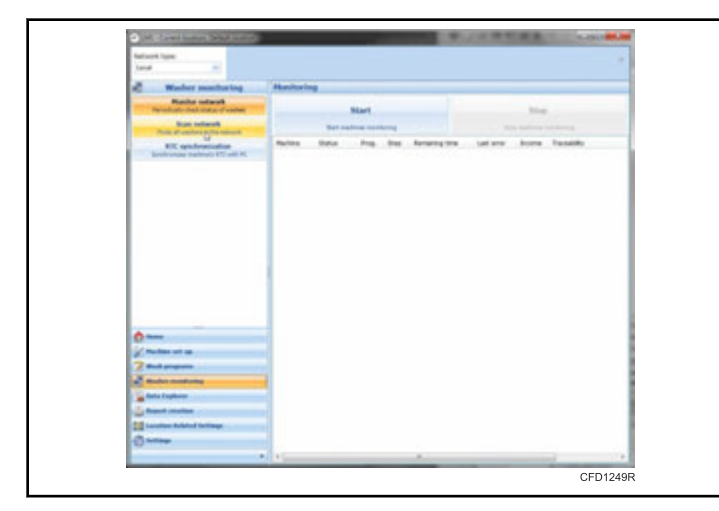

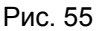

#### **Сканирование сети**

1. В меню Washer monitoring (Мониторинг стиральной машины) выберите Scan network (Сканирование сети).Появится активное окно Scan network (Сканирование сети).

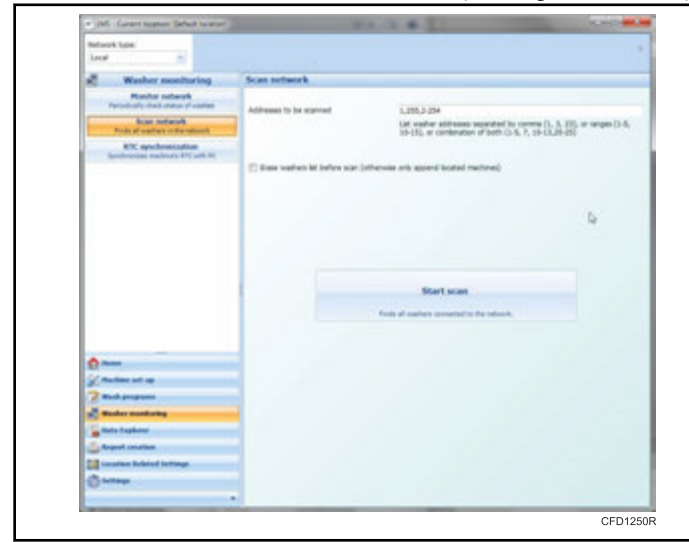

Рис. 56

2. В текстовое поле Addresses (Адреса) ведите необходимый(е) адрес(а).

**ПРИМЕЧАНИЕ: Список адресов может состоять из отдельных адресов (числа от 1 до 255), разделенных запятыми и (или) групп адресов, оформленных в виде двух чисел, разделенных тире.Например, правильный список адресов может выглядеть следующим образом: 1, 3, 5, 7-13, 15, 20-25.**

- 3. Чтобы удалить текущий список стиральных машин перед сканированием, убедитесь, что установлен флажок Erase washers list before scan (Очистить список стиральных машин перед сканированием) (иначе просто добавьте найденные машины).
- 4. Когда адрес введен, нажмите кнопку Start scan (Начать сканирование).Появится окно с индикацией процесса чтения.После завершения сканирования каждая машина будет представлена в виде кнопки в верхней строке окна.

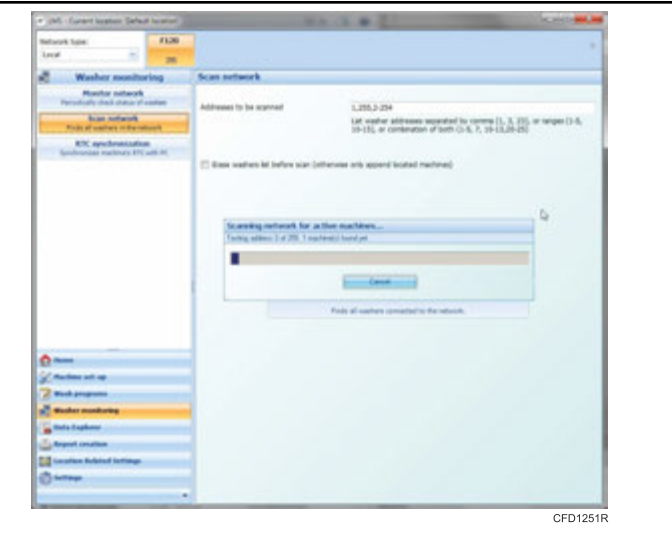

Рис. 57

#### **Мониторинг сети**

После того, как все машины, подключенные к сети, обнаружены, может быть запущена опция Monitor Network (Мониторинг сети).На этой странице отображается и обновляется состояние всех машин.Можно видеть, какие машины работают, какие простаивают и какой сигнал ошибочен.

#### **Синхронизация RTC**

Синхронизация RTC (Часов реального времени) является полезным инструментом, используемым для синхронизации даты и времени модуля RTC машины с датой и временем ПК.

<span id="page-30-0"></span>

| Start<br>Start ATC minitaring                             |                                       | <b>Synchronize selected</b><br>Synchronize selected machines RTC with PC |                                                                             | Stop<br>Stop RTC monitoring               |   |
|-----------------------------------------------------------|---------------------------------------|--------------------------------------------------------------------------|-----------------------------------------------------------------------------|-------------------------------------------|---|
| Machine address<br><b>E</b> 100<br>$\square$ 200<br>図 255 | Date<br>777<br>18.8.2008<br>18.8.2008 | Time<br>777<br>8.41.10<br>8:40:59                                        | Result<br>waiting for response<br>Date and time set<br>waiting for response |                                           |   |
| $\bullet$<br>Select all                                   | Select none                           |                                                                          |                                                                             | Local PC date and time: 18.8.2008 8:41:14 | 츼 |

Рис. 58

Окно синхронизации RTC имеет две кнопки: для запуска и остановки чтения даты и времени существующей маши-

ны. Средняя кнопка может быть использована для установки даты и времени выбранных машин по дате и времени ПК.

Показан список машин, настроенных для отслеживания. Для каждой машины он отображает фактическое значение даты и времени машины (если связь была установлена) и результат синхронизации (если требуется).

#### Проводник данных

Опция Data Explorer (Проводник данных) позволяет просматривать загруженные или импортированные данные, проводить мониторинг для сбора отслеживаемых данных стиральных машин и синхронизировать дату и время RTC стиральной машины с актуальной датой и временем ПК.

Отслеживаемые данные содержат информацию о ходе процесса стирки, определении шага, измеренных значениях уровня воды и температуры и ошибках машины.

Данные могут быть собраны в двух различных режимах:

- В режиме реального времени приложение должно быть подключено в течение всего процесса стирки, чтобы собрать все данные.
- В автономном режиме данные собираются машиной  $\bullet$ автоматически и могут быть загружены позже.

#### <span id="page-31-0"></span> *Окно просмотра отслеживания*

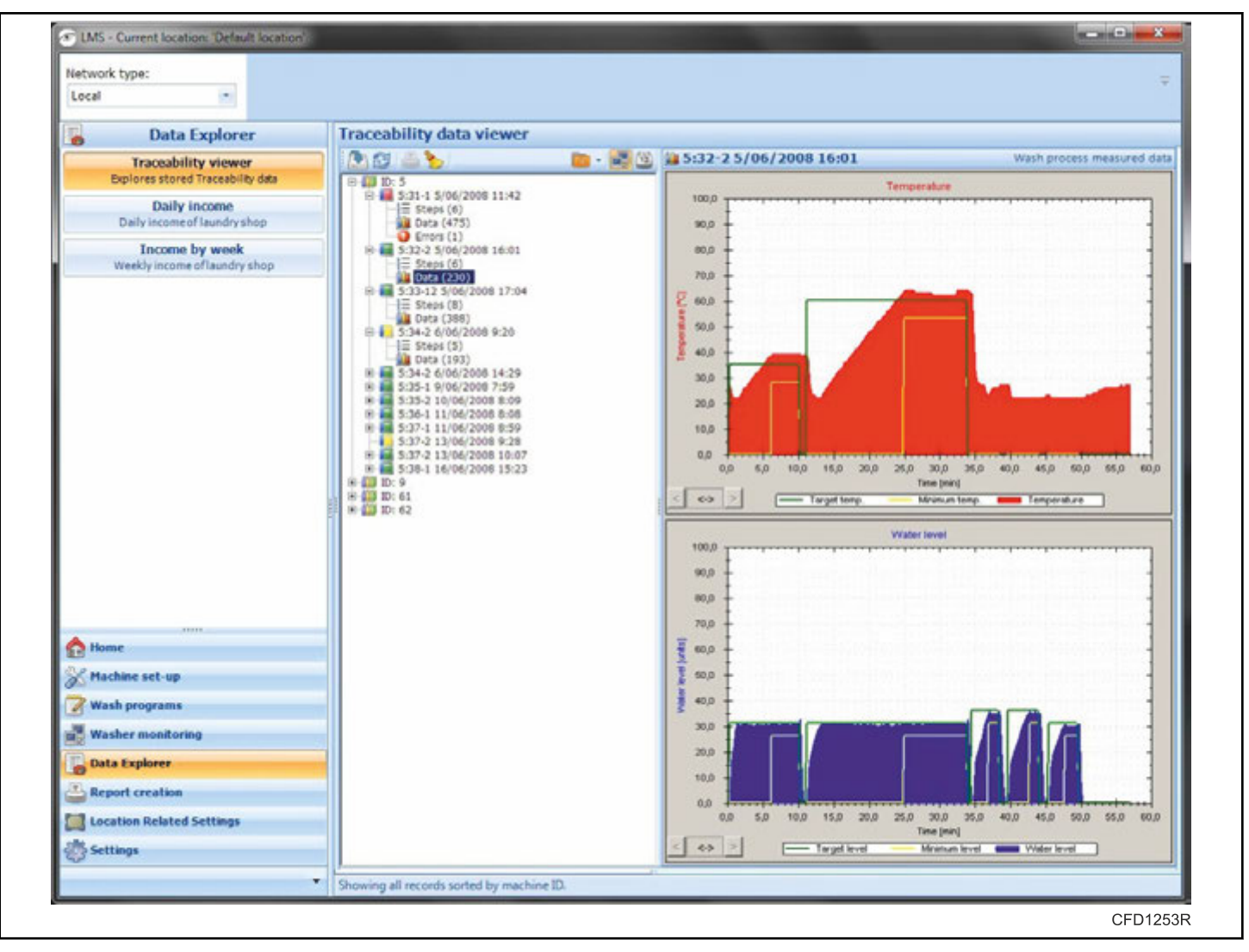

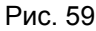

#### **Описание структуры Traceability Viewer (Окно просмотра отслеживания):**

Traceability viewer (Окно просмотра отслеживания) отображает параметры записанных процессов стирки.Вся информация отображается разветвленной структурой.

#### *Первый уровень*

- Группа процесса стирки, названная по идентификационному номеру машины или по месяцу (в зависимости от выбранного типа группировки данных)
- Группа отмечена значком

#### *Второй уровень*

- Параметры процесса стирки, названные по идентификационному номеру процесса стирки.
- Процесс стирки, записанный с помощью онлайн-отслеживания, имеет идентификационный номер, состоящий из

идентификационного номера стиральной машины и количества циклов в начале процесса стирки (например, "1\_7").

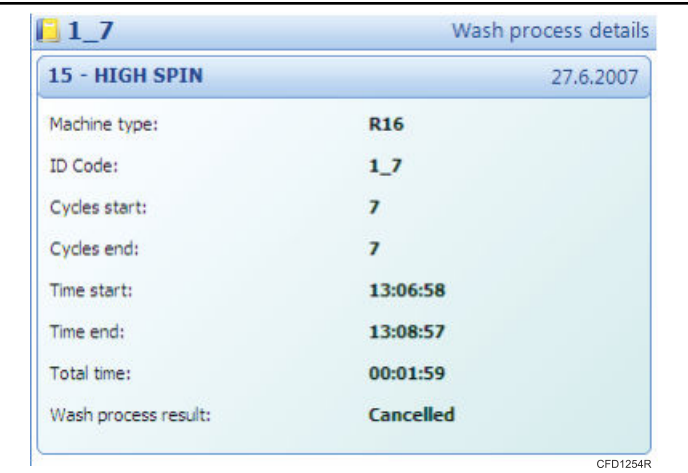

#### Рис. 60

• Процесс стирки, записанный в автономном режиме отслеживания, имеет идентификационный номер, состоящий из идентификационного номера стиральной машины, количества циклов в начале процесса стирки, номера программы, даты и времени начала процесса стирки (например, "5: 32-2 5/06/2008 16: 01").

| 2 - WARM WASH        | 5.6.2008               |
|----------------------|------------------------|
| Machine type:        | F23/4                  |
| ID Code:             | 5:32-2 5/06/2008 16:01 |
| Cycles start:        | 32                     |
| Cycles end:          | 33                     |
| Time start:          | 16:01:12               |
| Time end:            | 16:58:24               |
| Total time:          | 00:57:12               |
| Wash process result: | <b>Successful</b>      |

Рис. 61

- Информация о процессе стирки отмечена тремя значками:
	- Процесс стирки завершен
	- Ошибка процесса стирки
	- Процесс стирки отменен

#### *Третий уровень*

- Шаги процесса стирки, данные и ошибки
- Параметры шага отмечены значком $\frac{1}{3}$
- Для навигации по шагам используйте значки со стрелками в правом верхнем углу.

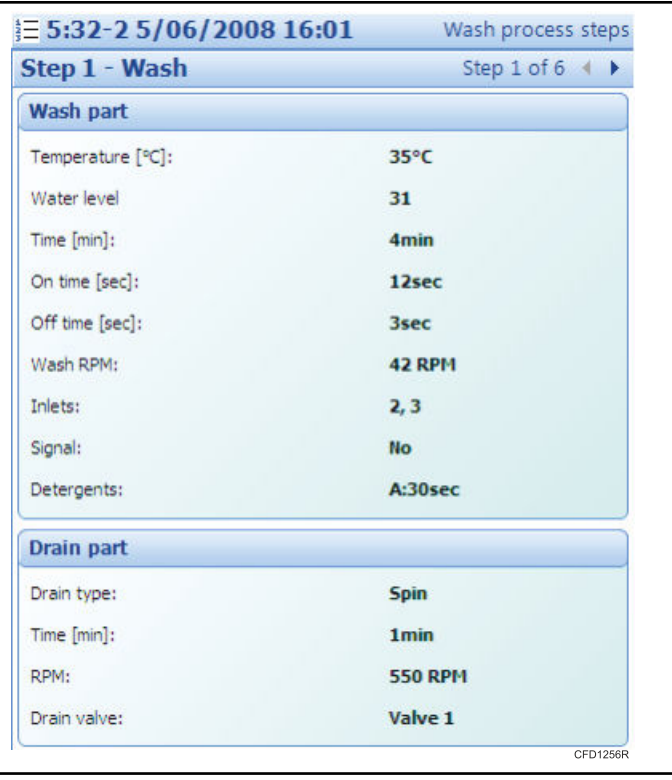

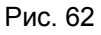

- Графики измеренных значений (уровня воды и температуры) отмечены значком ...
- Если процесс стирки длится более 30 минут, появляются кнопки навигации и масштабирования в нижнем левом углу графика.Средняя кнопка переключает все значения в масштаб 30-минутных отрезков; боковые кнопки позволяют переходить между 30-минутными отрезками.

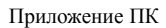

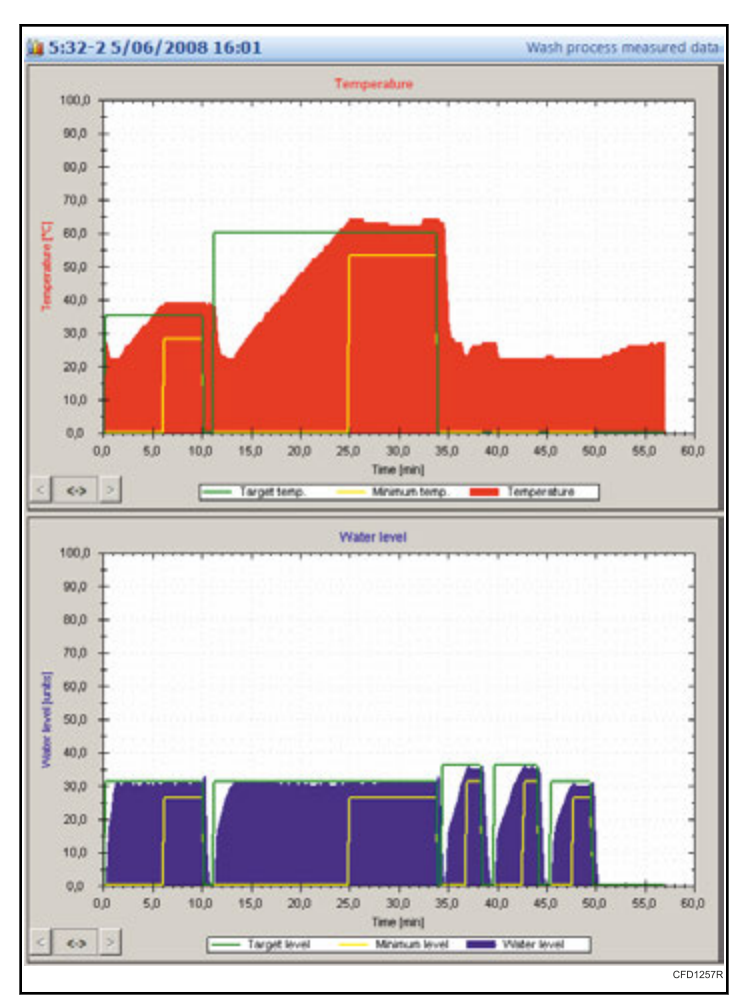

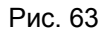

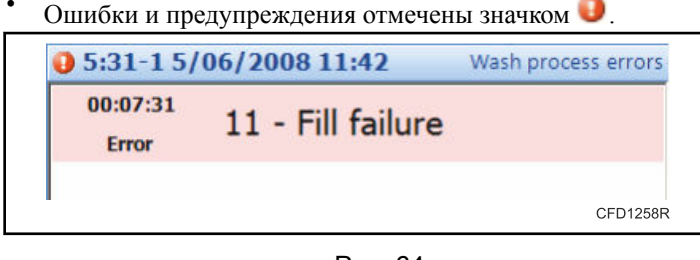

Рис. 64

Пользовательская панель инструментов предлагает следующие действия:

- Импорт старых файлов отслеживания данных
- Обновление отчета о процессе стирки
- Печать отчета о процессе стирки
- Удаление старых записей процесса стирки
- Установка фильтра по дате для записей процессов стирки
- Группирование записей процессов стирки по идентификационному номеру стиральной машины
- Группирование записей процессов стирки по месяцам

Собранные данные представлены разветвленной структурой и сгруппированы по идентификационному номеру машины (адресу) или по дате.

#### **Импорт старых файлов отслеживания данных**

1. На панели инструментов Traceability data viewer (Просмотр отслеживаемых данных) выберите значок Import datafiles (Импорт файлов данных).Появится окно Import old Traceability data files (Импорт старых файлов данных отслеживаний).

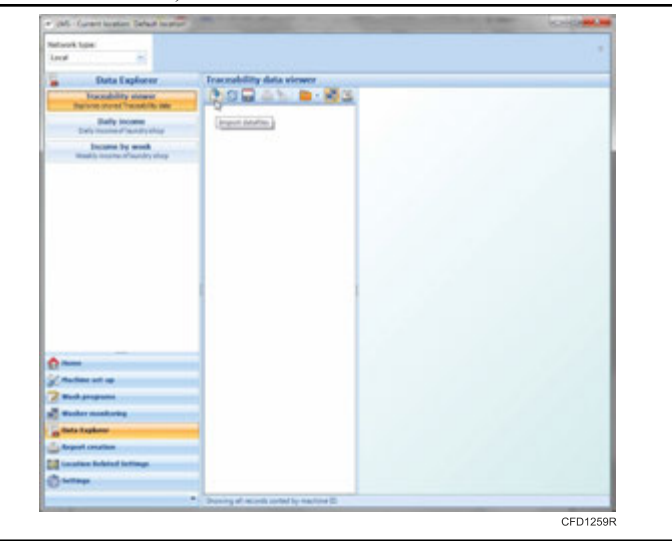

Рис. 65

2. При необходимости определите тип платы, выбрав нужный пункт из раскрывающегося меню Board type (Тип платы).Политика дублирования также может быть определена в раскрывающемся меню Duplicity policy (Политика дублирования).

| Old version Traceability datafiles to import: | <b>Board type</b>                                                                                                    |
|-----------------------------------------------|----------------------------------------------------------------------------------------------------|
|                                               | Ask for each wash process<br>Due small differences in Error message numbers between different<br>board types is necessary to know board type of wash machine<br>which has run wash process.<br>Typically is board type Fullcontrol MCB bed display) in most cases.                                      |
|                                               | Duplicity policy<br>Ask for each found duplicity                                                                                                    |
|                                               | Most important values of wash process are checked to be unloue<br>to avoid duplicities of wash process protocols stored in database.<br>Selected policy will be used in case of existence wash process.<br>wth same IDCode, Program number, type of machine and wash<br>process start time in database. |
| Select Traceability datables to import        |                                                                                                    |
|                                               | Cancel<br>Territori                                                                                                    |

Рис. 66

- 3. Нажмите кнопку Select Traceability datafiles to import (Выбор файлов данных отслеживания для импорта).
- 4. Перейдите к нужному файлу данных для импорта и нажмите кнопку Open (Открыть).

5. После выбора нужного файла данных нажмите кнопку Next (Далее).Начнется импорт

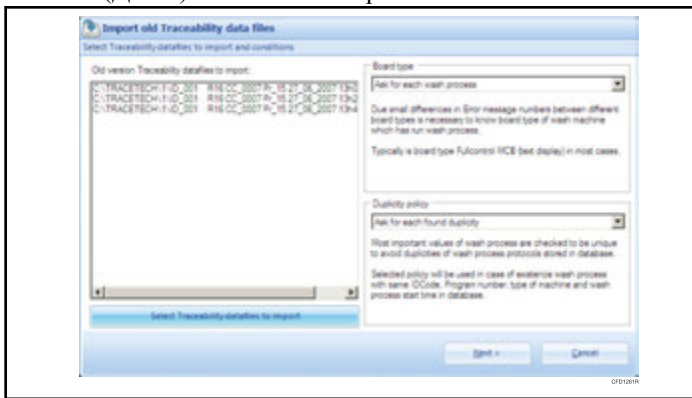

Рис. 67

6. Если тип платы не определен, появится подсказка о выборе типа платы для импортируемого в данный момент файла данных.Выберите соответствующий переключатель и нажмите кнопку Next (Далее).

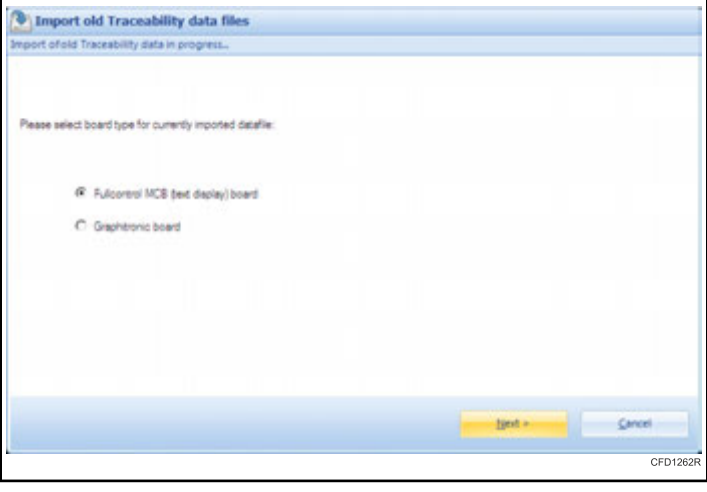

Рис. 68

7. Если политика дублирования не определена, появится подсказка о том, как обращаться с дублированным процессом стирки.Выберите соответствующий переключатель и нажмите кнопку Next (Далее).

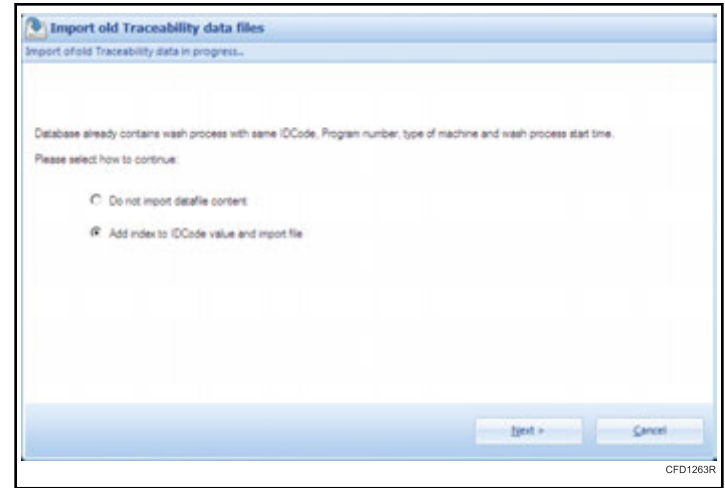

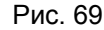

8. В конце импорта будет показан результат для каждого файла данных.

| Imported data flervane                                                                                                    | import result                                                                          |
|----------------------------------------------------------------------------------------------------|----------------------------------------------------------------------------------------|
| C-TRACETECH (TVD_001 = R16 CC_0007 Pr_15 27_06_2007 13H06 DAT<br>C-TRACETECH (TVD_001 = R16 CC_0007 Pr_15 27_06_2007 13H26 DAT<br>C-TRACETECH (TVD_001 = R16 CC_0007 Pr_15 27_06_2007 13H41 DAT | Data imported successfully<br>Data imported successfully<br>Data imported successfully |
|                                                                                                    | Close<br>Cancel                                                                        |

Рис. 70

9. Чтобы выйти, нажмите кнопку Close (Закрыть).

#### **Обновление дерева записей процессов стирки**

Полный перечень процессов стирки можно загрузить из базы данных, нажав значок Refresh (Обновить) на панели инструментов Traceability data viewer (Просмотр отслеживаемых данных).Отображенные данные коррелируют с выбранным фильтром.

#### **Печать отчета о процессе стирки**

После нажатия на значок Print report (Печать отчета) на панели инструментов Traceability data viewer (Просмотр отслеживаемых данных) будет отображен предварительный просмотр отчета о процессе стирки.Затем отчет можно распечатать или сохранить в формате PDF или XLS.Этот значок активен, только если были выбраны подробности процесса стирки.

#### <span id="page-35-0"></span>Приложение ПК

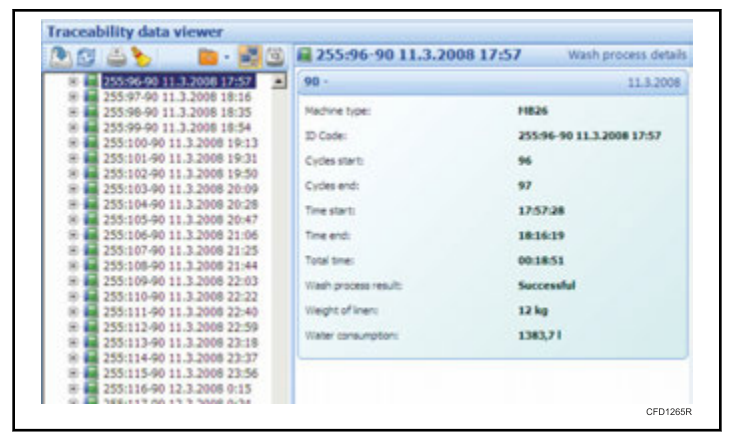

Рис. 71

#### **Удаление старых записей процесса стирки**

1. На панели инструментов Traceability data viewer (Просмотр отслеживаемых данных) выберите значок Clear old wash processes (Очистить старые процессы стирки)

.Появится окно выбора процессов стирки для очистки.

2. Выберите нужные процессы стирки для очистки, выбрав дату из меню Select wash processes older than (Выбор процессов стирки старше, чем): в раскрывающемся меню установите флажки рядом с процессом(ами) стирки или нажмите кнопку Select all (Выбрать все).

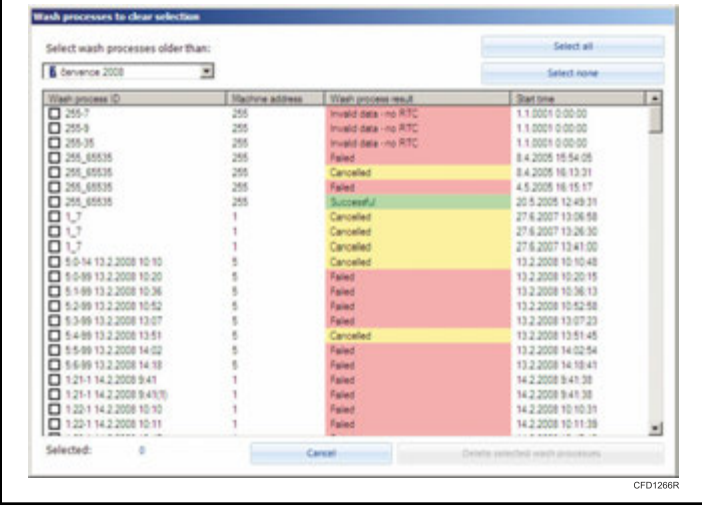

Рис. 72

3. Для продолжения нажмите кнопку Delete selected wash processes (Удалить выбранные процессы стирки).

#### **Установка фильтра по дате для записей процессов стирки**

Фильтр по дате может быть установлен из меню, расположенного под значком Records filtering (Фильтрация записей) на панели инструментов Traceability data viewer (Просмотр отслеживаемых данных).

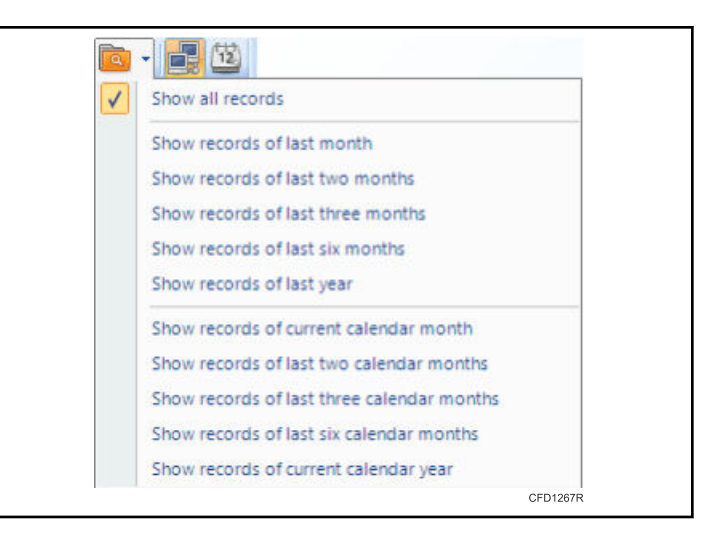

Рис. 73

#### **Группировка записей процессов стирки по идентификационному номеру машины или по месяцу**

Чтобы изменить группировку записей процессов стирки, выберите значок Sort by machine ID (Сортировка по идентификационному номеру машины) или Sort by month (Сортировка по месяцу) на панели инструментов Traceability data viewer (Просмотр отслеживаемых данных).

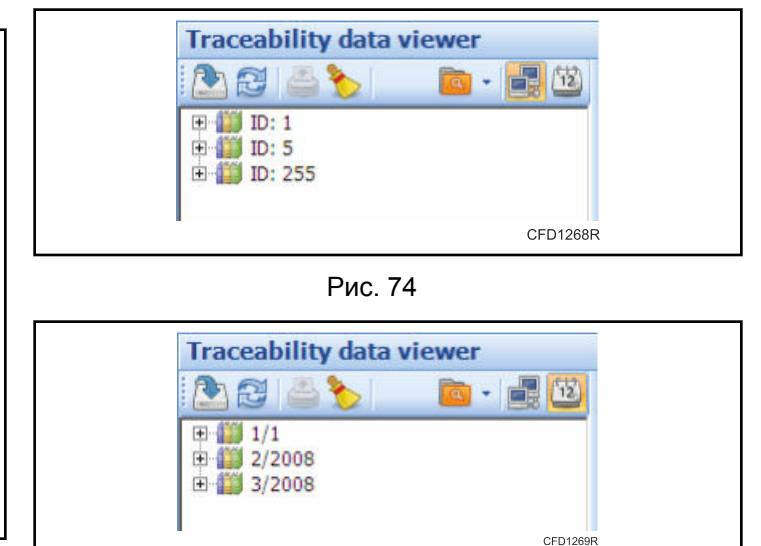

Рис. 75

## <span id="page-36-0"></span>Создание отчетов

бранной машины из закладки Read (Чтение) по каждому пункту меню, который затем преобразуется в отчет на вкладке Report (Отчет), который можно распечатать или сохранить в формате PDF или XLS.

Приложение LMS поддерживает печать нескольких видов отчетов. Печать отчетов включает в себя чтение данных из вы-

#### Programs (Программы) — Print Wash Program Report (Печать отчета о программе стирки)

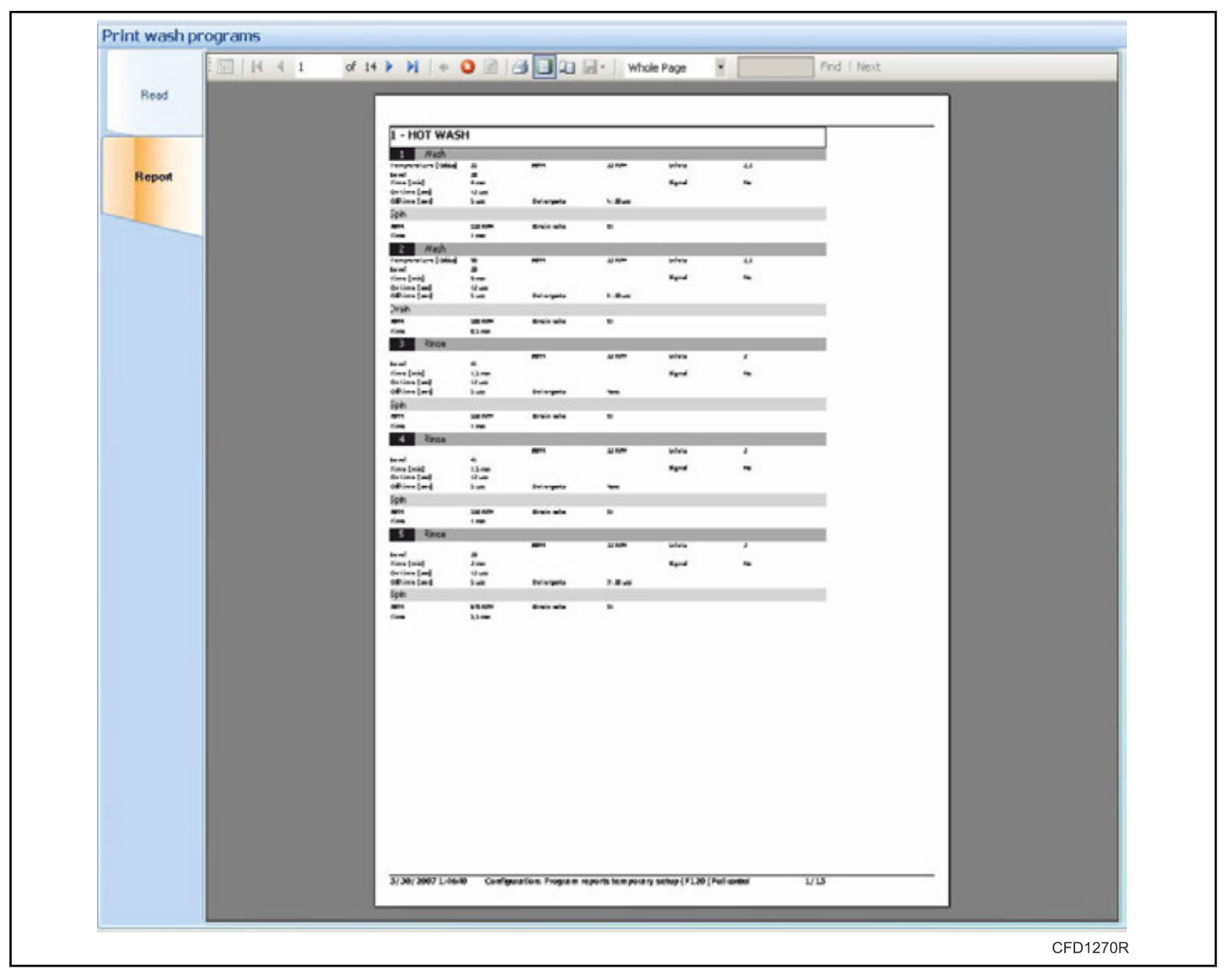

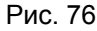

#### Program Statistics (Статистика программы) — Print Wash Program Usage Statistics (Печать статистики использования программы стирки)

Машины с соответствующим программным обеспечением могут подсчитать, сколько раз была запущена каждая программа, входящая в отчет, а также оценить потребление воды, если были установлены флажки Read wash programs to

#### get program names (Считывание программ стирки для получения названий программ) и Water consumption estimation (Оценка потребления воды).

<span id="page-37-0"></span>

| Read<br>Report | of 1 > >   + 0 0 3 3 3 4 + 100%<br>E H 4 1<br>¥.<br>Program usage statistics |                      |                               |         |            |                               |         |                       |                               |  |  |
|----------------|------------------------------------------------------------------------------|----------------------|-------------------------------|---------|------------|-------------------------------|---------|-----------------------|-------------------------------|--|--|
|                | Machine type<br>F120                                                         |                      |                               |         |            |                               |         |                       |                               |  |  |
|                | 255<br>Address<br>Date                                                       |                      |                               |         |            |                               |         | 5/30/2007 1:47:41 PM  |                               |  |  |
|                | Program                                                                      | Cycle<br>s.          | Water<br>estimat<br>e[litres] | Program | Cycle<br>s | Water<br>estimat<br>e[litres] | Program | Cycle<br>$\mathbf{s}$ | Water<br>estimat<br>e[litres] |  |  |
|                | 1-HOT WASH                                                                   | Ů.                   | $\ddot{\mathbf{0}}$           | 34      | 0          | $\alpha$                      | 67      | Û                     | CH.                           |  |  |
|                | 2 - WARM WASH                                                                | $\mathfrak{a}$       | D.                            | 35      | $\circ$    | $^\star$                      | 68      | $\alpha$              | $\alpha$                      |  |  |
|                | 3 - COLOR WASH                                                               | $\alpha$             | 0                             | 36      | ö          | $\alpha$                      | 69      | ŭ                     | ä                             |  |  |
|                | 4 - ENVGHT                                                                   | $\theta$             | 0                             | 37      | o          | $\mathbf{z}$                  | 70      | o                     | ×                             |  |  |
|                | 5 - WOOLENS                                                                  | $\alpha$             | o                             | 38      | o          | $\sim$                        | 71      | o                     | $\alpha$                      |  |  |
|                | <b>6 - PERM HOT</b>                                                          | $\ddot{\mathbf{0}}$  | Ö.                            | 39      | o          | $\sim$                        | T2      | ŭ.                    | $\alpha$                      |  |  |
|                | 7 - PERM VVARM                                                               | 0                    | 0                             | 40      | ō          | $\sim$                        | 73      | 0                     | ×                             |  |  |
|                | 8 - PERM COLOR                                                               | $\overline{0}$       | $\circ$                       | 41      | $\circ$    | ×                             | 74      | $\mathbf 0$           | ٠                             |  |  |
|                | <b>10H ROJOS</b> - 8                                                         | $\mathbf{0}$         | ö                             | 42      | ö          | w.                            | 75      | 0                     | $\alpha$                      |  |  |
|                | 10 - WHITE HOT                                                               | $\ddot{\phantom{a}}$ | ō                             | 43      | 0          | $\sim$                        | 76      | $\ddot{\phantom{0}}$  | $\alpha$                      |  |  |
|                | 11 - COTON WARM                                                              | $\theta$             | 0                             | 44      | 0          | $\sim$                        | 77      | $\bf 0$               | $\sim$                        |  |  |
|                | 12 - CHLORIDE                                                                | $\dot{0}$            | o                             | 45      | ö          | $\alpha$                      | 78      | ű                     | $\alpha$                      |  |  |
|                | 13 - OKYGEN                                                                  | 0                    | 0                             | 46      | $\theta$   | $\sim$                        | 79      | $\alpha$              | $\alpha$                      |  |  |
|                | 14 - LOW SPIN                                                                | $\theta$             | $\mathbf{0}$                  | 47      | $\circ$    | ×.                            | 80      | $\mathbf{0}$          | ×                             |  |  |
|                | 15 - HIGH SPIN                                                               | Ů.                   | O.                            | 48      | ō          | $\sim$                        | 81      | ŭ                     | $\alpha$                      |  |  |
|                | 16                                                                           | $\mathbf{0}$         | $\sim$                        | 49      | $\circ$    | $\sim$                        | 82      | $\mathbf 0$           | $\sim$                        |  |  |
|                | 17                                                                           | $\,0\,$              | $\omega$                      | 50      | $\circ$    | $\omega$                      | 83      | $\alpha$              | ×                             |  |  |
|                | 18                                                                           | $\dot{0}$            | $\omega$                      | 51      | ô          | ×                             | 84      | ö                     | $\sim$                        |  |  |
|                | 19                                                                           | $\mathbf 0$          | ٠                             | 52      | $\circ$    | u                             | 85      | $\mathbf 0$           | ä,                            |  |  |
|                | 20                                                                           | 0                    | $\alpha$                      | 83      | $\circ$    | $\omega$                      | 86      | 0                     | à.                            |  |  |
|                | 21                                                                           | $\ddot{\mathbf{0}}$  | $\alpha$                      | 54      | ô          | $\sim$                        | 87      | û                     | ×.                            |  |  |
|                | 22                                                                           | $\mathbf{0}$         | $\overline{\phantom{a}}$      | 55      | $\circ$    | $\sim$                        | 88      | $\circ$               | ÷                             |  |  |
|                | 23                                                                           | $\theta$             | $\sim$                        | 56      | $\circ$    | $\omega$                      | 89      | $\alpha$              | $\sim$                        |  |  |
|                | $^{24}$                                                                      | Ů.                   | $\sim$                        | 57      | ٥          | ×                             | 90      | 0                     | $\alpha$                      |  |  |
|                | 25                                                                           | $\mathbf{0}$         | $\sim$                        | 58      | $\circ$    | $\sim$                        | 91      | $\circ$               | $\sim$                        |  |  |
|                | 26                                                                           | $\Omega$             | $\sim$                        | 59      | o          | $\sim$                        | 92      | 0                     | $\sim$                        |  |  |
|                | 27                                                                           | $\mathbf 0$          | $\alpha$                      | 60      | $\circ$    | $\sim$                        | 93      | $\bf 0$               | $\alpha$                      |  |  |
|                | 28                                                                           | $\circ$              | $\sim$                        | 61      | $\circ$    | w.                            | 94      | $\mathbb{O}$          | $\sim$                        |  |  |

Рис. 77

#### **Error Log (Журнал ошибок) — Print Washer´s Basic Error Log (Печать основного журнала ошибок стиральной машины)**

Последние восемь ошибок сохраняются в постоянной памяти машины.Они могут быть считаны и перечислены в этом отчете.Также в отчет включается общее число ошибок.

<span id="page-38-0"></span>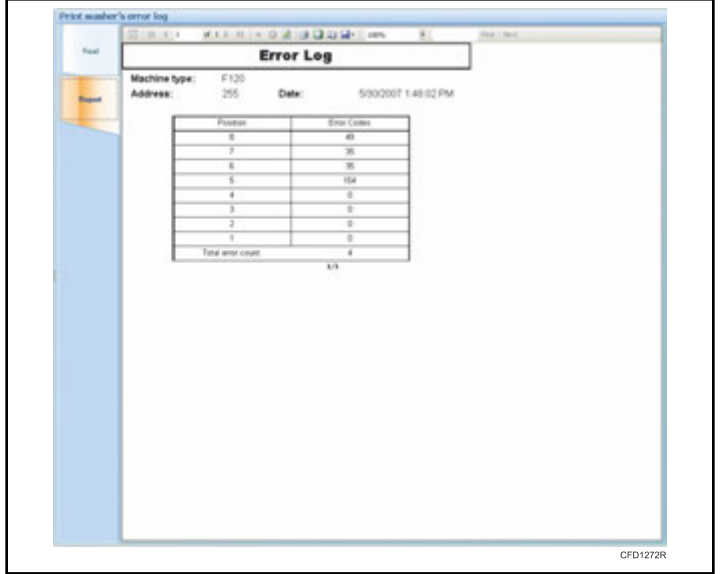

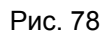

#### **Error Log (Журнал ошибок) — Print Washer's Enhanced Event Log (Печать расширенного журнала событий стиральной машины)**

Журнал событий хранит больше информации, чем журнал ошибок (последние 100 элементов для чтения).Для того, чтобы читать только новые события, поставьте флажок Read new events only (Считывать только новые события) перед чтением из памяти стиральной машины.

## <span id="page-39-0"></span>**Местные настройки**

#### **Настройки внешнего вида**

В активном окне Appearance (Внешний вид) можно изменить единицы измерения температуры, а также изображение и цвет заголовка страниц отчета.

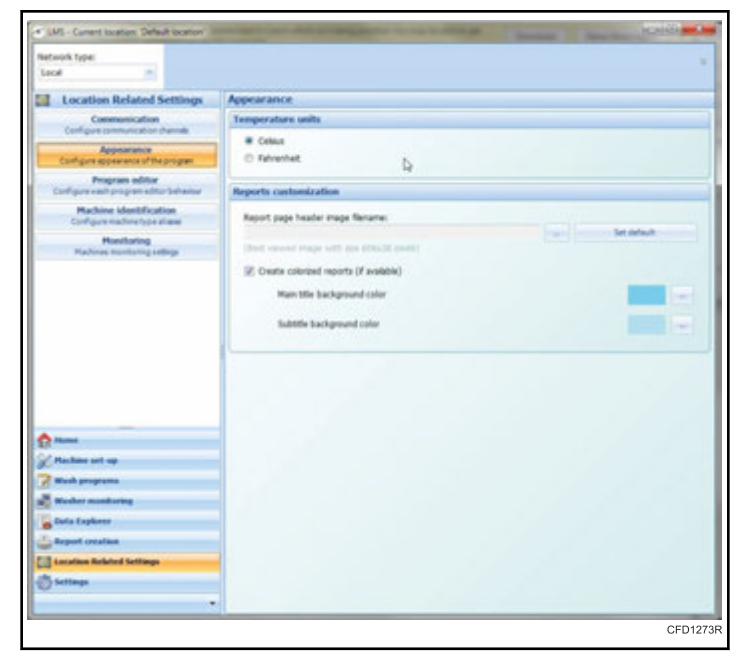

Рис. 79

#### **ПРИМЕЧАНИЕ: Изображение заголовка страницы отчета лучше всего видно при разрешении 606 х 38 пикселей.**

#### **Настройки редактора программ**

#### *Режим*

Вкладка Behavior (Режим) определяет, будет ли очищен редактор программ перед чтением из стиральной машины.

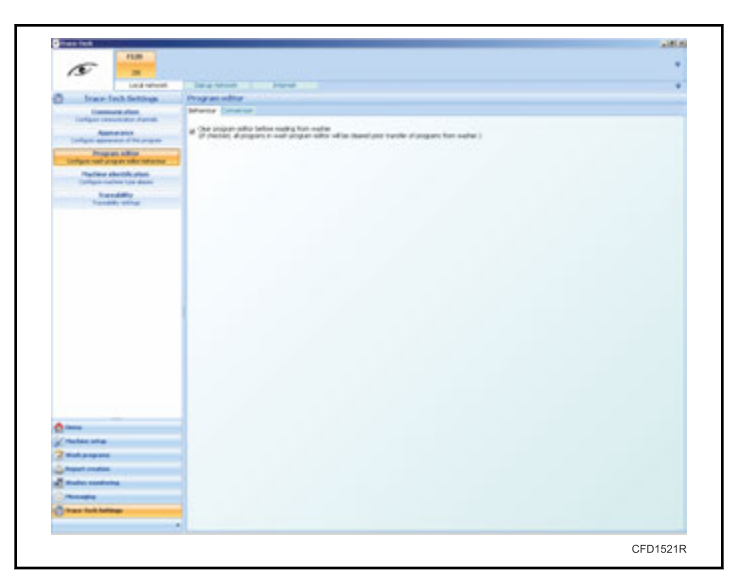

Рис. 80

#### *Преобразование*

Вкладка Conversion (Преобразование) задает автоматическое преобразование настроек программы. Эти настройки применяются, когда программа или шаг программы копируются из одной группы программ в другую.

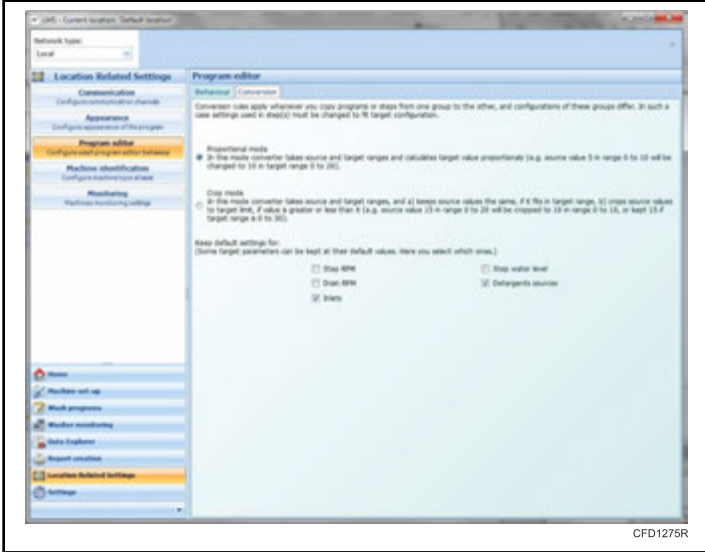

Рис. 81

Как правило, эти две группы программ могут быть созданы для различных машин, и функции, доступные на одной машине, могут быть недоступны на другой.Также некоторые ограничения (например, уровни воды, температуры и т. д.) могут отличаться в разных машинах.Таким образом, необходимо указать, каким способом эти различия будут обрабатываться в процессе преобразования программ.

Есть два основных режима преобразования:

• Proportional mode (Пропорциональный режим) — в этом режиме все значения изменяются пропорционально их

<span id="page-40-0"></span>диапазонам.Например, уровень воды на исходной машине находится в диапазоне 10-20.В то время как на целевой машине тот же самый диапазон составляет 20-30.В пропорциональном режиме уровень 15 на исходном компьютере (с пределами 10-20) будет преобразован в значение 25 на целевой машине (с ограничениями 20-30).

• Crop mode (Режим обрезки) — в этом режиме значение не будет изменено путем конвертации, если оно вписывается в допустимые пределы; в противном случае оно будет изменено до предела, за который оно выходит.Например, значение 25 из исходной машины с диапазонами 10-30 преобразуется в значение 25 на целевой машине с диапазоном от 20-40.Тем не менее, если первый уровень на исходной машине равен 15, то он примет значение 20 на целевой машине.

Помимо режима преобразования, есть части шага программы (частота вращения шага и отжима, уровень воды, источники жидких моющих средств или конфигурация входа), которые должны сохранять значения по умолчанию; их можно сохранить, установив соответствующие флажки.При преобразовании шага программы, свойства шага, отмеченные флажками, примут значения по умолчанию.

#### **Настройки идентификации машины**

Machine Identification settings (Настройки идентификации машины) применяется, когда приложение LMS работает в среде, где используются машины со старыми контроллерами или старым программным обеспечением.Для таких машин тип машины не может быть определен автоматически, и необходимо установить тип машины вручную на основании адреса.

| <b>Network Tupe:</b><br>Local<br>9Í                           |                          |                        |                                    |
|---------------------------------------------------------------|--------------------------|------------------------|------------------------------------|
| <b>12 Location Related Settings</b>                           | Hachine identification   |                        |                                    |
| Construction<br>Endquinquisition during                       | Address                  | Machine Turnley        |                                    |
| <b>Approximate</b>                                            |                          | <b>Lukhan</b>          | 1 17 Easy cardinal<br>C Ad certral |
| Delfare appress of thursales<br>Program solitar               | $\overline{\mathcal{R}}$ | <b>Full control</b>    | C: Rull control, 90kg and more.    |
| Configure sent program addult behavior                        | ä                        | <b>Full construit</b>  | <b>B</b> Custom<br>FL28            |
| <b>Rachine shortfundies</b><br>Configure machine from allases |                          | Full continui          | ۰                                  |
| <b>Musikalne</b><br><b>Radiosi Inselazing tellings</b>        |                          | Full construit         |                                    |
|                                                               |                          | Full control           |                                    |
|                                                               |                          | <b>Pull</b> control    |                                    |
|                                                               |                          | Full control           |                                    |
|                                                               | ٠                        | <b>Rull control</b>    |                                    |
|                                                               | us                       | <b>Full constraint</b> |                                    |
|                                                               | $_{11}$                  | <b>Full continut</b>   |                                    |
|                                                               | XP                       | Full control           |                                    |
|                                                               | X2                       | <b>Full continui</b>   |                                    |
| $0 -$                                                         | 14                       | <b>Full control</b>    |                                    |
| Anches sit rat                                                | <b>xs</b>                | <b>Full control</b>    |                                    |
| <b>Redesignation</b>                                          | 56                       | <b>Full control</b>    |                                    |
| <b>Westernamenes</b><br><b>Carlo Explorer</b>                 | XF                       | <b>Full control</b>    |                                    |
| <b>Colleged creation</b>                                      | $^{16}$                  | <b>Publ constrain</b>  |                                    |
| <b>Ed haration Related fattings</b>                           | <b>HR</b>                | <b>Full control</b>    |                                    |
| <b>Scheduler</b>                                              | ×                        | Full continui          |                                    |

Рис. 82

Список адресов, отображаемых в активном окне Machine identification (Идентификация машины), отображает, какая машина и под каким адресом подключена к сети.Для каждого адреса Вы можете выбрать один из трех вариантов:

- Full control (Полный контроль) этот параметр следует использовать для машин вместимостью меньше 90 кг / 198 фунтов / 900 л, изготовленных с 2003 по середину 2007 года.
- Full control (Полный контроль), 90 кг / 198 фунтов / 900 л и более — этот параметр следует использовать для машин вместимостью свыше 90 кг / 198 фунтов / 900 л, изготовленных с 2003 по середину 2007 года.
- Custom (Пользовательский) этот параметр следует использовать для машин, изготовленных до 2003 года или в особых случаях, когда предыдущие настройки не работают должным образом.

#### **ПРИМЕЧАНИЕ: Для старых машин тип определить невозможно, поэтому его следует установить вручную.**

**ПРИМЕЧАНИЕ: Для всех машин, изготовленных после середины 2007 г., тип машины должен определяться автоматически.**

#### **Настройки мониторинга**

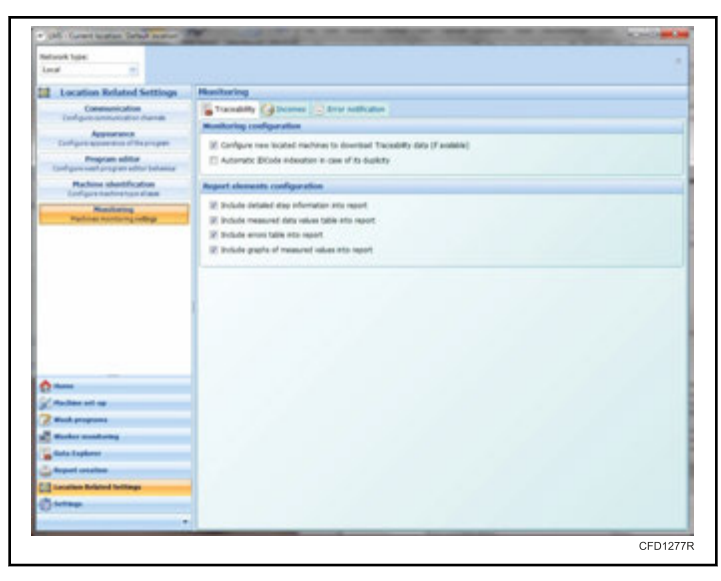

Рис. 83

В опции Monitoring settings (Настройки мониторинга) можно, установив флажок, включить следующие параметры отчета:

- Подробная информация о шаге
- Таблица значений измеренных данных
- Таблица ошибок
- Графики измеренных значений

#### **Настройки**

При выборе меню Global settings (Глобальные настройки) можно настроить параметры языка.

#### **Типы сетей**

Приложение LMS может использовать три типа сетей:

Приложение ПК

- Локальная сеть машины подключены к локальному компьютеру посредством кабеля.
- Сеть удаленного доступа машины могут иметь подключение к GSM-модему.Можно набрать номер, присвоенный этому модему, и взаимодействовать с машиной (или сетью машин, так как связь транслируется от машины с модемом для всей сети подключенных машин).
- Интернет можно настроить сеть машин, подключить ее к компьютеру и запустить программное обеспечение LMS на машине для работы в качестве сервера.После этого пользователи могут подключаться к компьютеру через Интернет и взаимодействовать с машинами, подключенными к нему.

#### *Подключение сети удаленного доступа*

1. В раскрывающемся меню Network type (Тип сети) выберите Dial-up (Удаленный доступ).

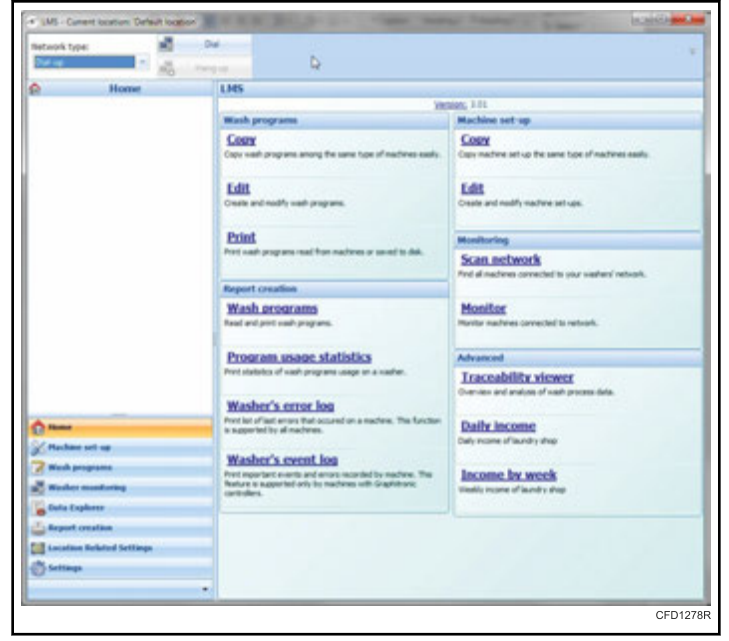

Рис. 84

- 2. Нажмите кнопку Dial (Набор).Появится окно Dial up remote network (Сеть удаленного доступа).
- 3. Введите или выберите телефонный номер сети, который необходимо набрать.Нажмите кнопку OK (ОК).

Если вызов удаленного компьютера прошел успешно, кнопка Dial (Набор) становится недоступной, а кнопка Hang up (Прервать) ― доступной.

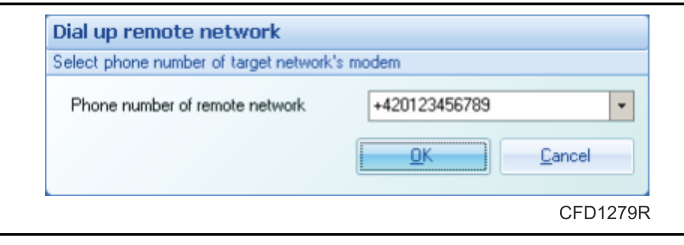

Рис. 85

4. Для отключения от сети удаленного доступа нажмите кнопку Hang up (Прервать).

#### *Подключение к сети Интернет*

1. В раскрывающемся меню Network type (Тип сети) выберите Internet (Интернет).

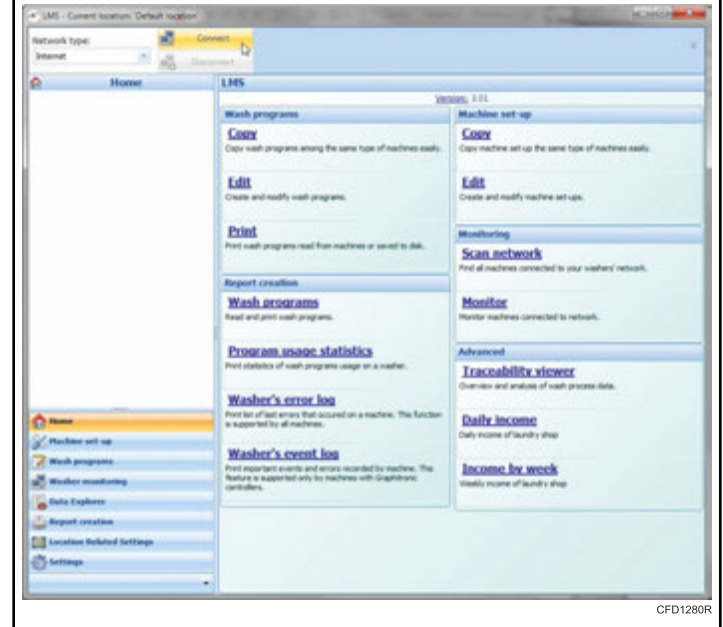

Рис. 86

- 2. Нажмите кнопку Connect (Подключить).Появится окно Connect to remote system (Подключение к удаленной системе).
- 3. Введите или выберите адрес целевого компьютера, порт, на котором сервер ожидает входящие подключения и пароль сервера.Для того чтобы запомнить пароль для последующих подключений, установите флажок в поле Remember password (Запомнить пароль).Нажмите кнопку OK (ОК).

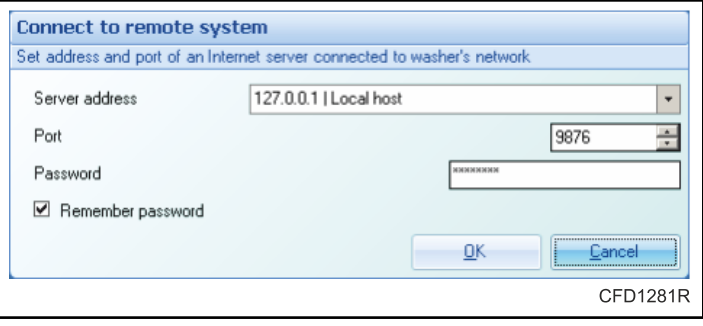

Рис. 87

- 4. Если соединение установлено успешно, кнопка Connect (Подключить) станет недоступной, а кнопка Disconnect (Отключить) ― доступной.
- 5. Для отключения от сети удаленного доступа нажмите кнопку Disconnect (Отключить).

ПРИМЕЧАНИЕ: На машине, которая была сконфигурирована в качестве сервера, на время подключения клиента все элементы управления отключаются и появляется экран с информацией о состоянии подключения.

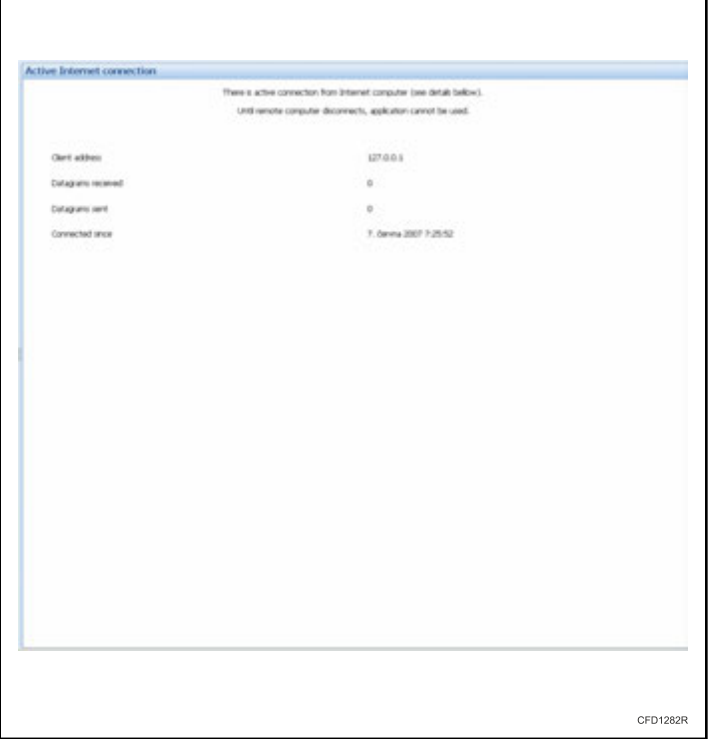

Рис. 88

# <span id="page-43-0"></span>Устранение основных неисправностей и диагностика

#### Общие подключения

Если у Вас возникли ошибки подключения, пожалуйста, проверьте следующее:

- Проверьте кабель связи (сравните со схемой, прилагаемой к инструкции).
- Проверьте подключение кабеля связи от ПК к стиральной машине.
- Убедитесь в том, что адрес связи, используемый в приложении LMS, также используется в стиральной машине.
- Проверьте подключение с использованием функций мони- $\bullet$ тора стиральной машины "Scan network" (Сканирование сети) и "Monitor network" (Мониторинг сети).

## Отслеживание

Если у вас возникли ошибки отслеживания, проверьте следующее:

- Проверьте кабель связи (сравните со схемой, прилагаемой  $\bullet$ к инструкции).
- Проверьте подключение кабеля связи от ПК к стиральной машине.
- Убедитесь, что отслеживание настроено на машину с нужным(и) адресом(ами).
- Убедитесь в том, что отслеживание на стиральной маши- $\bullet$ не включено (Дополнительное > отслеживание) и вариант отчета отслеживания настроен либо на устройство памяти DAQ или на устройство памяти ПК.
- Проверьте состояние подключения между стиральной ма- $\bullet$ шиной и приложением LMS на экране состояния машины (пункт PC Comm).

# Техническая поддержка

<span id="page-44-0"></span>Если требуется техническое обслуживание, обратитесь в ближайший авторизованный сервисный центр. Чтобы найти ближайший сервисный центр, посетите нас в Интернете по адреcy www.comlaundry.com.

Если Вы не можете найти контакты авторизованного сервисного центра:

Alliance Laundry Systems LLC

**Shepard Street** 

P.O. Box 990

Ripon, Wisconsin 54971-0990, CIIIA.

www.alliancelaundry.com

Тел.: (920) 748-3121

Предоставьте следующую информацию во время звонка.

Дата покупки

Название программного обеспечения

Версия программного обеспечения

Операционная система ПК

Операционная система PDA